**Business Central HU localization** Online invoice data reporting v3.0 Dynamics 365 Business Central HRP Europe Kft.

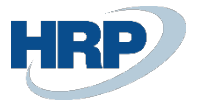

# Content

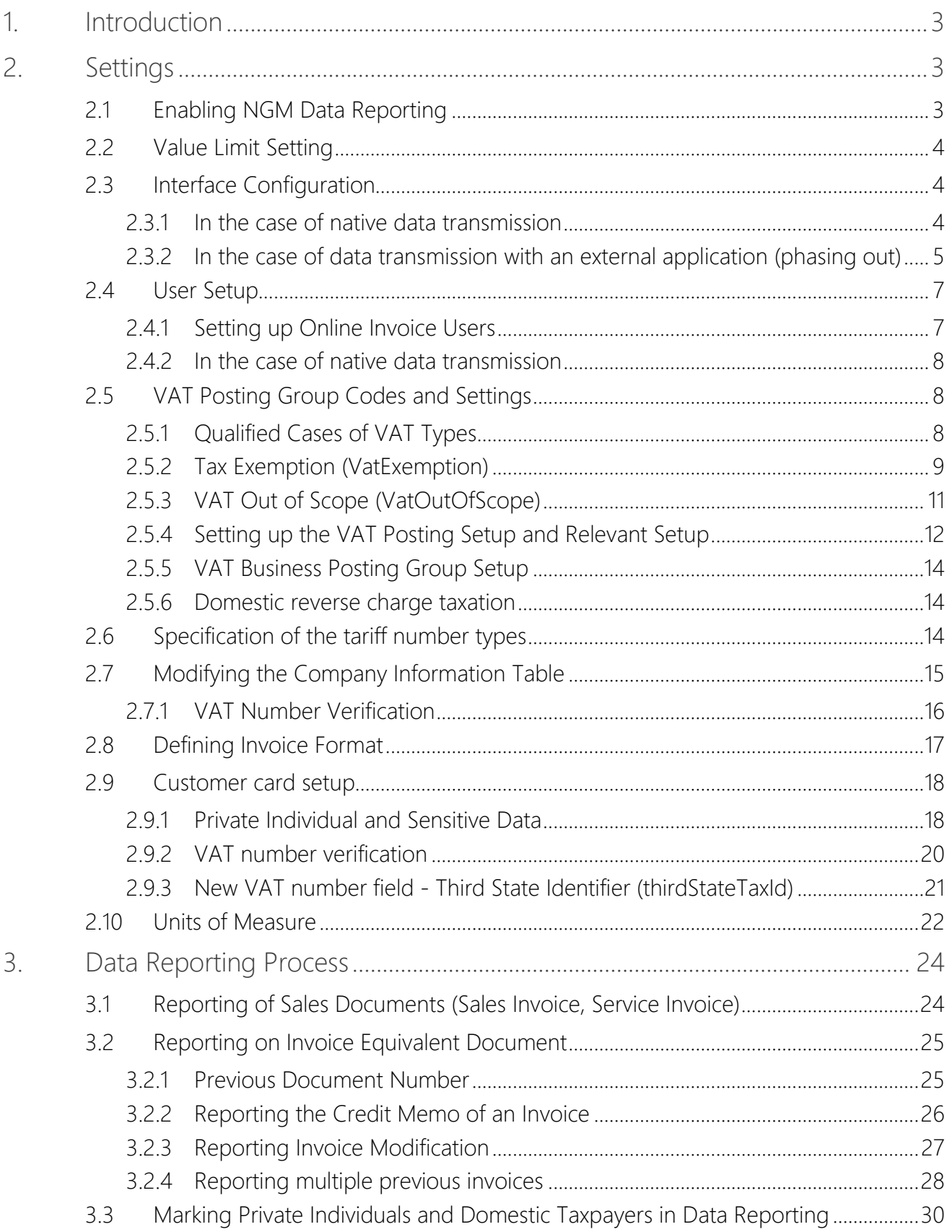

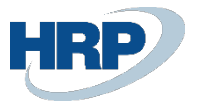

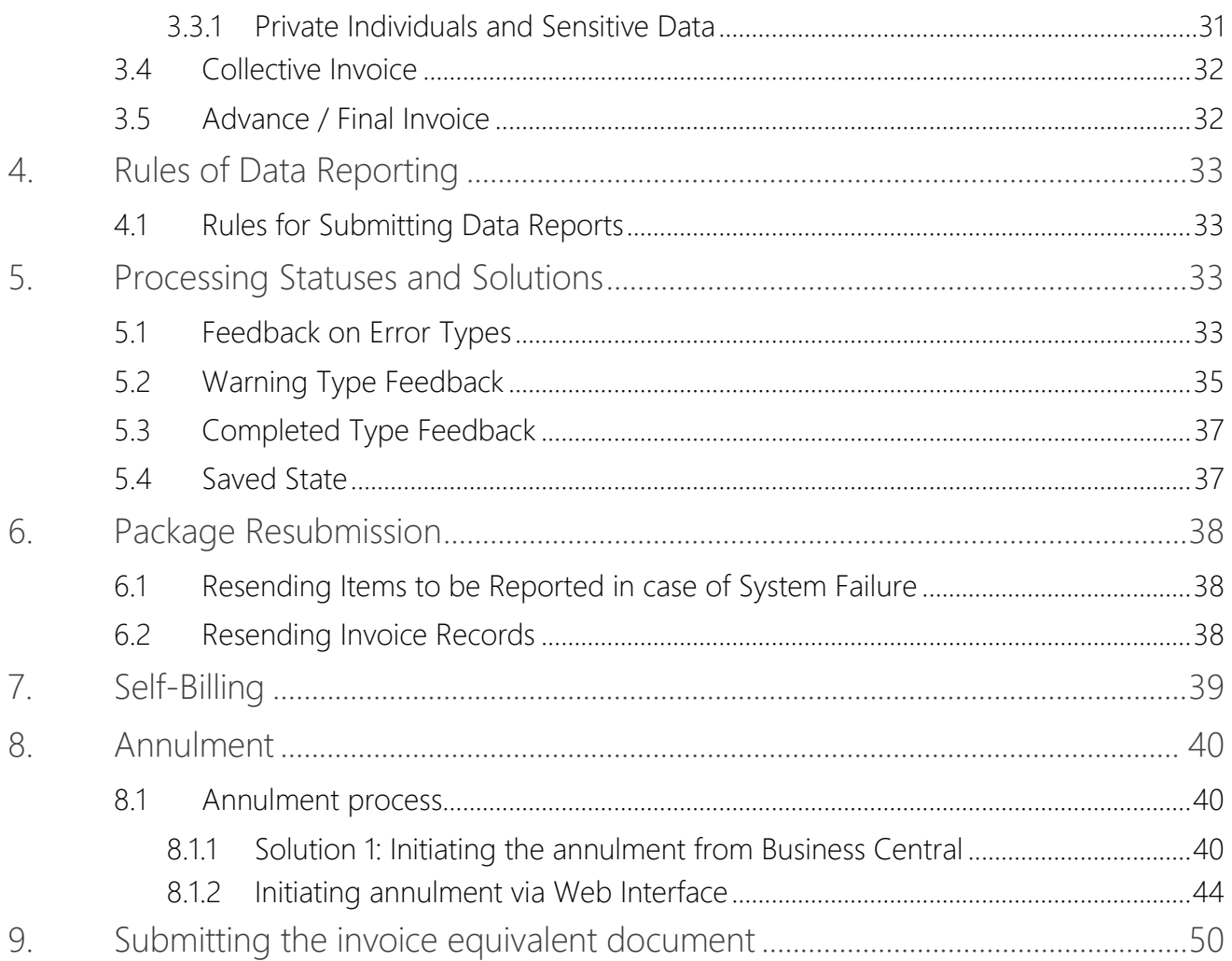

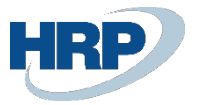

# <span id="page-3-0"></span>1. Introduction

From January 1, 2021, the circle of entities obligated to provide online data to the Hungarian Tax and Customs Administration (NAV) will further expand. To facilitate the transition, NAV offers a three-month sanction-free period, with the moratorium in effect from January 1 to March 31, 2021. No penalty will be imposed if taxpayers fail to provide or provide inadequate data on their invoices that fall within the scope of data reporting from January 4, 2021.

The NAV Online Invoice Data Reporting undergoes two modifications starting in 2021:

The scope of reportable invoices significantly expands, including invoices issued to individuals and transactions involving exports to and from the European Union.

A new XML schema (3.0 XSD) must be applied as the format for invoices sent to the online invoice system.

The documentation covers the entire online invoice functionality within Business Central. The changes can be broadly categorized into mandatory requirements and optional possibilities. The Business Central ensures compliance with the regulations for data reporting. Registration in the Online Invoice System is necessary for its operation, and detailed information is available at the following link:

URL: https://onlineszamla-test.nav.gov.hu/tajekoztatas\_a\_regisztraciorol

(If the company has a group tax identification number, registration in the NAV system must also be done using that number.)

# <span id="page-3-1"></span>2. Settings

The smooth operation of Online Data Reporting requires the essential system configurations listed below. Without these settings, data reporting may be faulty or unsuccessful.

# <span id="page-3-2"></span>2.1 Enabling NGM Data Reporting

Access Path: Online Invoice Setup

As the first step, the Online Invoice Reporting must be enabled in the system. It is mandatory to specify the General Ledger Acc. Unit of Measure Code before posting to the general ledger.

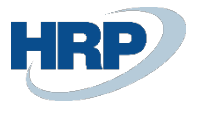

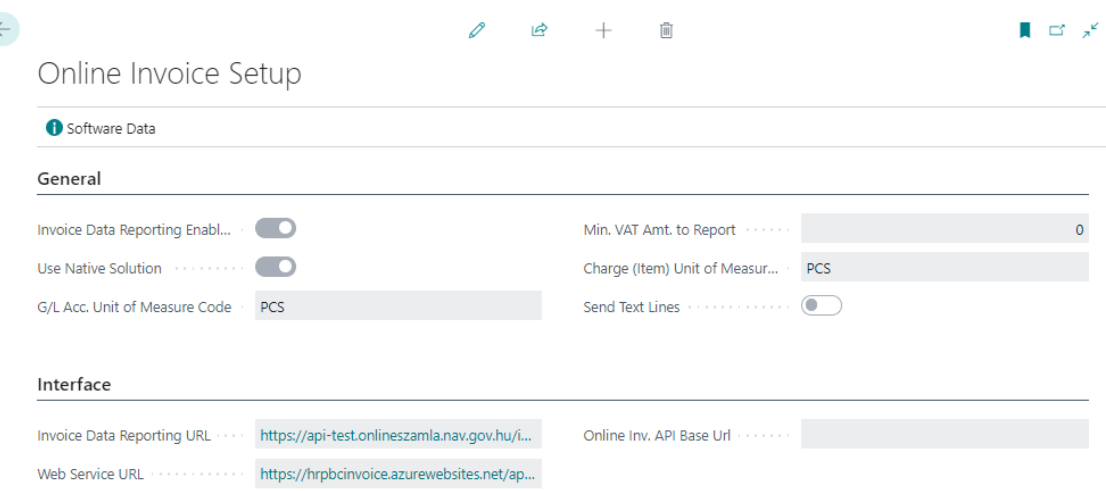

Figure 1 - Online Invoice Setup

# <span id="page-4-0"></span>2.2 Value Limit Setting

On the same interface, it is possible to set the "Minimum VAT amount to report" field based on the requirements specified in the law. According to the current regulations, all invoices must be submitted, so the amount should be set to zero.

# <span id="page-4-1"></span>2.3 Interface Configuration

## <span id="page-4-2"></span>2.3.1 In the case of native data transmission

The following fields can be found under the Interface dashboard:

- Invoice Data Reporting URL: The access address of the NAV submission interface.
- Web Service URL: In this field, you should provide the access address of the Azure Function operated by HRP.

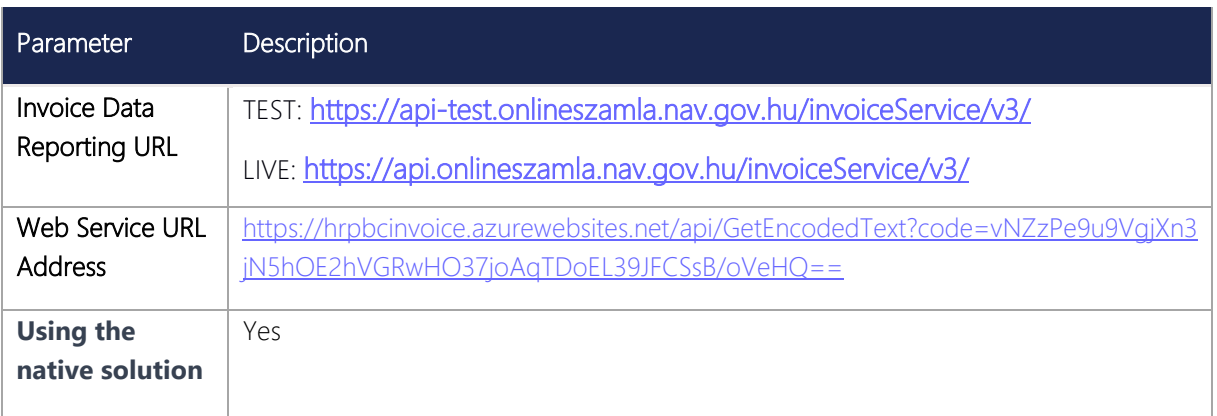

Note: Enabling the use of the native solution makes the Online Invoice API base URL field non-editable. In this case, the system does not utilize this field (even if it contains data from previous settings). This setting is temporary and will be removed in subsequent versions.

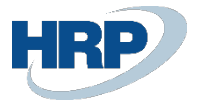

## <span id="page-5-0"></span>2.3.2 In the case of data transmission with an external application (phasing out)

Note: Due to the transition to the new submission method, the previously used solution still functions. To use this, the Native Solution setting must be turned off!

These settings will be removed in future versions.

Interface tab:

- Invoice Data Reporting URL: The access address of the NAV submission interface.
- Web Service URL: In this field, you need to provide the web access of the configured online invoice interface.
- Online Invoice API Base URL: You should specify the access path for the online invoice data stored in Business Central. The online invoice interface communicates with the Business Central server through this API

If you are using the On-Premise version, the configuration of the fields mentioned above needs to be done as follows:

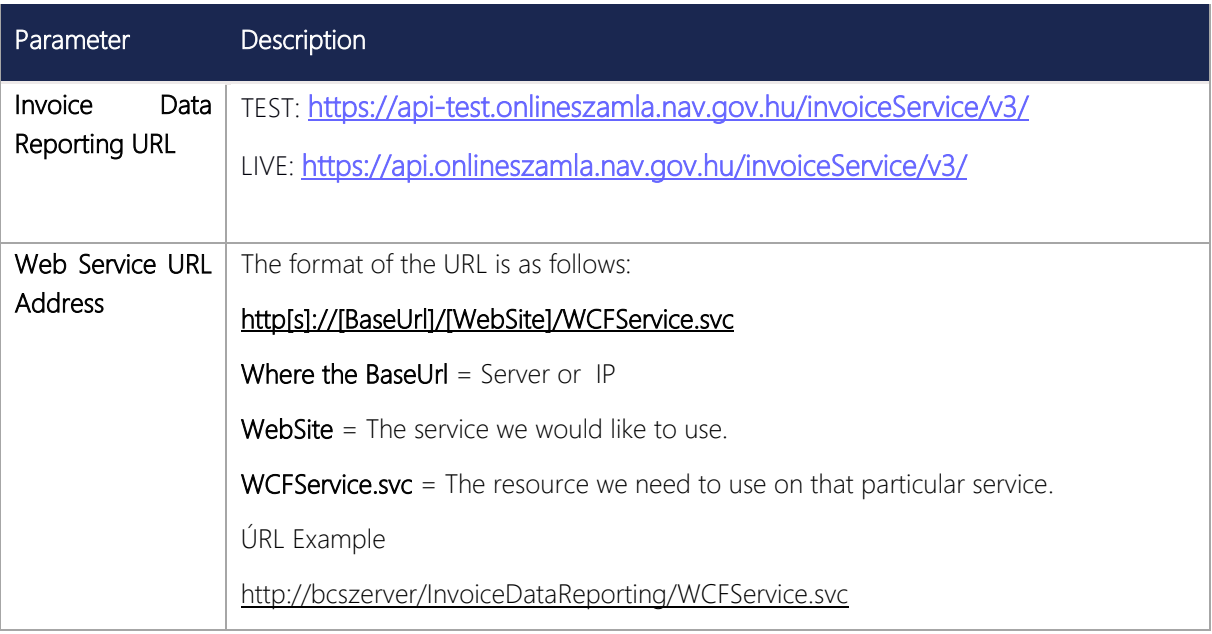

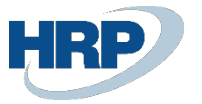

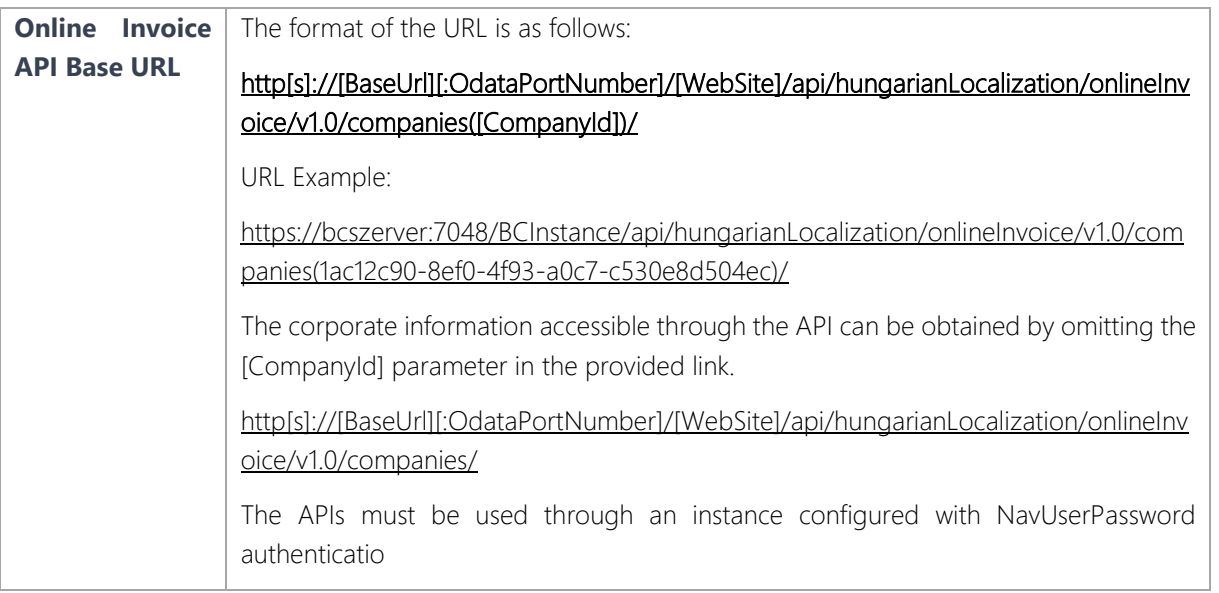

If you are using the Software-as-a-Service (SaaS) version, the configuration of the fields mentioned earlier needs to be done as follows:

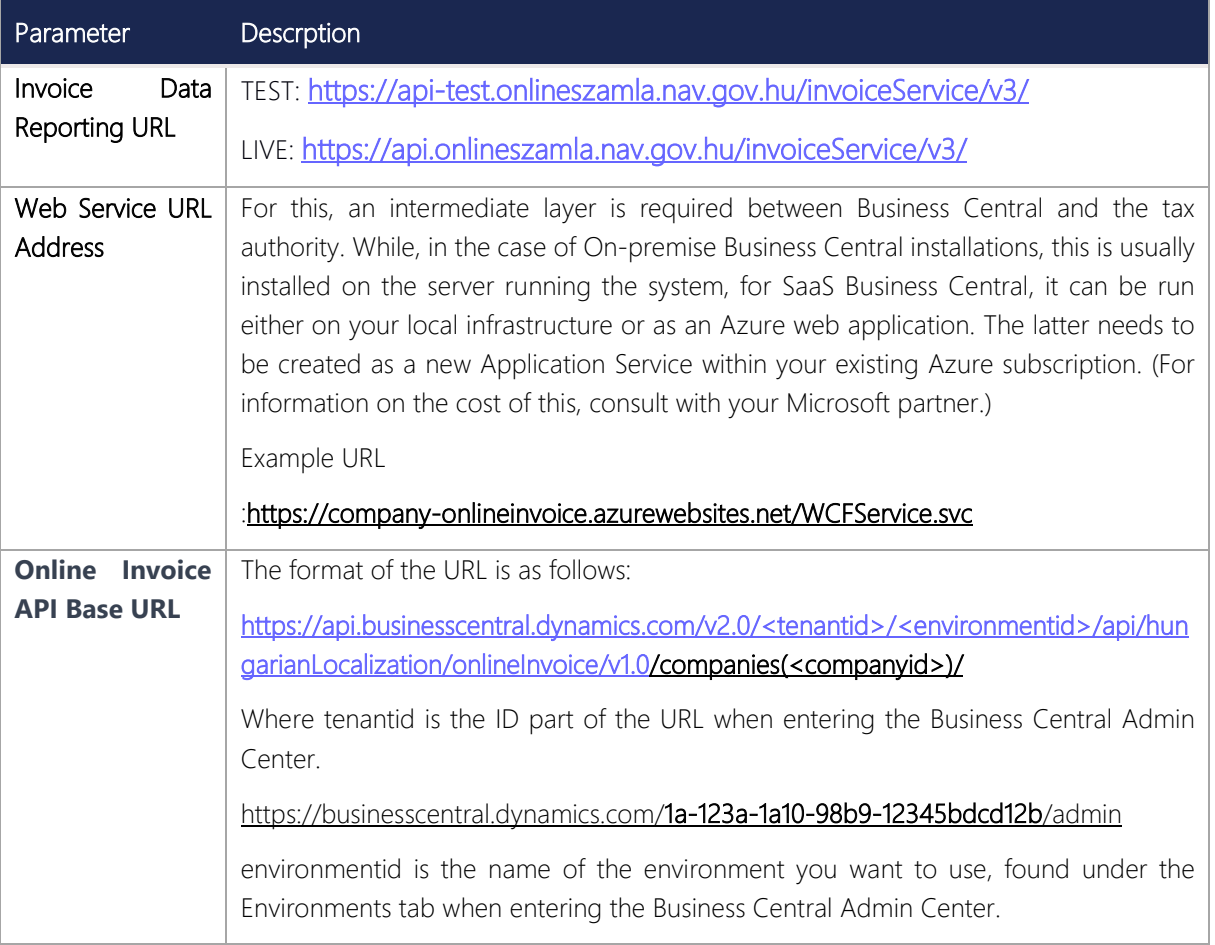

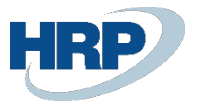

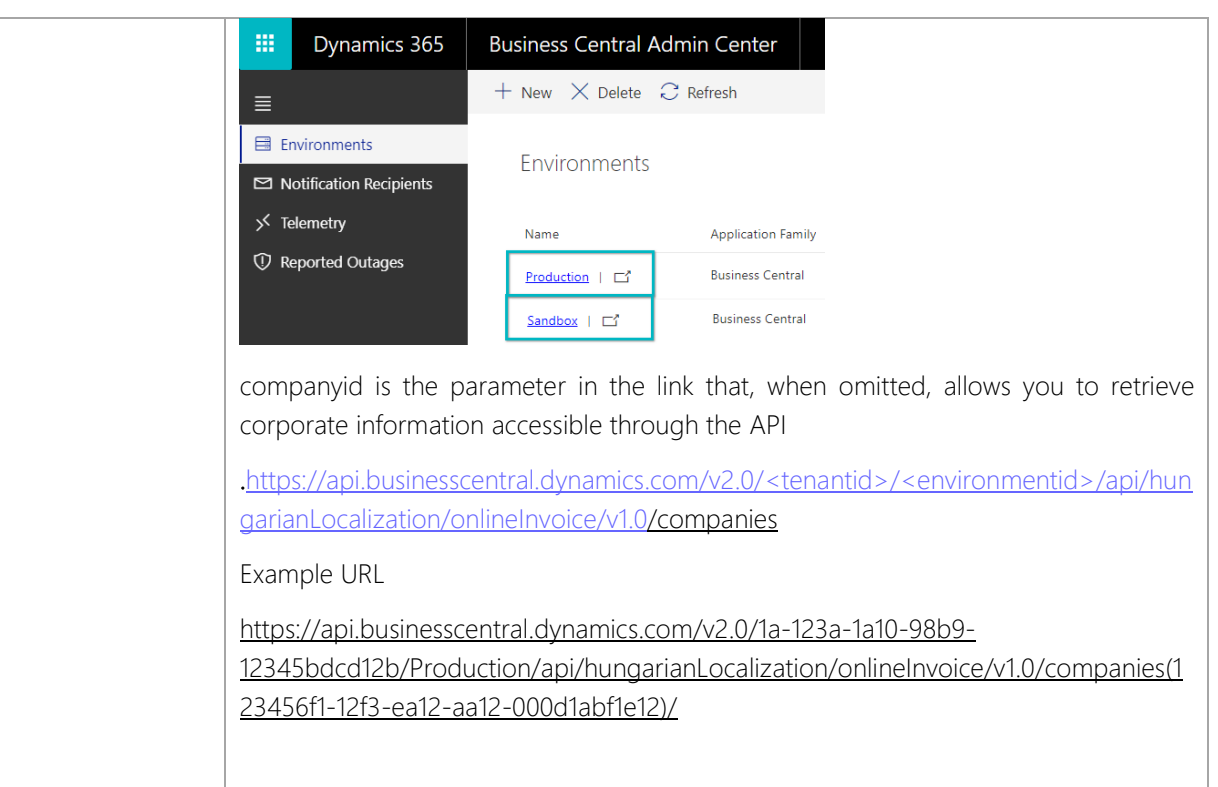

## <span id="page-7-0"></span>2.4 User Setup

## <span id="page-7-1"></span>2.4.1 Setting up Online Invoice Users

Access Path: Online Invoice User Setup

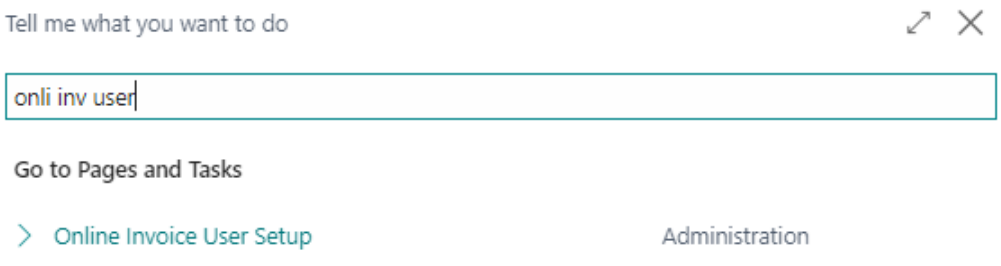

*Figure 2: Searching for Online Invoice User Setup*

After the Tax Authority registration, the Online Invoice User Setup table should be populated with the data received during the registration process.

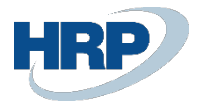

|               | Online Invoice User Setup |   |                                                             |                                     |                            |              |                  | $\sqrt{\mathsf{Saved}}$    |     | ■ ⊏' ⊼ੱ         |   |
|---------------|---------------------------|---|-------------------------------------------------------------|-------------------------------------|----------------------------|--------------|------------------|----------------------------|-----|-----------------|---|
|               |                           |   | Search $+$ New $\frac{1}{2}$ Edit List $\frac{1}{2}$ Delete |                                     |                            |              |                  |                            | ∕ءו |                 | 這 |
|               | User ID 1                 |   | Web Service<br>Access Key                                   | Technical User<br>ID                | Technical User<br>Password | XML Sign Key | XML Exchange Key | VAT<br>Registration<br>No. |     | Default<br>User |   |
| $\rightarrow$ | ADM JA                    | ÷ |                                                             |                                     |                            |              |                  | 123                        |     | г               |   |
|               | ADM_JU                    |   |                                                             | ⇁                                   |                            |              |                  | 123                        |     |                 | ☑ |
|               | ADM_KO                    |   |                                                             | $1 - 2 + 1 = 1$<br><b>The State</b> |                            |              |                  | I123                       |     | C               |   |
|               | ADM_SI                    |   |                                                             | <b>PERMITTED MARINE</b>             |                            |              |                  | $-123$                     |     |                 |   |
|               |                           |   |                                                             |                                     |                            |              |                  |                            |     |                 |   |

*Figure 3: Online Invoice User Setup*

#### The options for marking the Default User field are as follows:

- The field is empty if the user logged into the system and the user issuing the invoice submits the invoice data.
- The field is not empty if the data is submitted with the technical user's information within the company. In this case, marking the Default User field is mandatory! When the Default User is marked, all users submit invoices with the data associated with the designated name.

In the latter case, it is important to note that only one default user can be marked at a time!

#### Tax Number Field:

- In case the company has a group tax identification number, it should be registered in the NAV system, and then the first 8 characters should be recorded in the interface.
- If the company does not have a group identification number, in that case, it should be registered with the regular tax number, and the first 8 characters should be recorded in the Online Invoice User Setup table.

#### Web Service Access Key:

The Web Service Access Key field needs to be filled with the Web Service Access Key provided in the Web Service Access section of the user card.

#### <span id="page-8-0"></span>2.4.2 In the case of native data transmission

Since the submission is direct, there is no need for the Web Service Access Key

# <span id="page-8-1"></span>2.5 VAT Posting Group Codes and Settings

## <span id="page-8-2"></span>2.5.1 Qualified Cases of VAT Types

In Online Invoice 3.0, this limitation ceases to exist. From now on, invoices issued to private individuals, intra-Community taxpayers, and taxpayers from third countries must also be included in the data reporting.

To facilitate Online Data Reporting, it is necessary to set up the VAT Posting Setup to specify which items relate to individuals, domestic entities, intra-Community entities, and third-country entities. This can be done as follows:

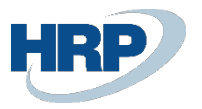

In the VAT Posting Setup table, select the items related to the mentioned taxpayers one by one (based on VAT Business Posting groups), and then open the card using the Edit menu.

|               | VAT Posting Setup        |   |                                                                                                    |                               |                                   |            |              |                                 | $\sqrt{\mathsf{Saved}}$     |    |     | ⊏″ ⊼్    |
|---------------|--------------------------|---|----------------------------------------------------------------------------------------------------|-------------------------------|-----------------------------------|------------|--------------|---------------------------------|-----------------------------|----|-----|----------|
| Q             |                          |   | Search $+$ New $\frac{1}{2}$ Edit List $\frac{1}{10}$ Delete $\frac{1}{\sqrt{2}}$ Edit $\frac{1}{\sqrt{2}}$ View |                               | ◎ Suggest Accounts ■ Copy         |            |              |                                 |                             | IŔ | 77. | $\equiv$ |
|               | VAT Bus. Posting Group 1 |   | VAT Prod. Posting Group                                                                                          | Not Shown At<br>VAT Analytics | Domestic<br>Reverse Charge<br>VAT | EU Service | Tax Category | VAT Type<br>(Online<br>Invoice) | Reason                      |    |     |          |
|               | BELFÖLD-VEVŐ             |   | 18                                                                                                    |                               | □                                 | Ш          |              |                                 |                             |    |     |          |
|               | BELFÖLD-VEVŐ             |   | 27                                                                                                    |                               | Ω                                 |            |              | <b>VAT %</b>                    |                             |    |     |          |
| $\rightarrow$ | BELFÖLD-VEVŐ             | ÷ | 27F                                                                                                    |                               | ø                                 |            |              | $\check{ }$                     |                             |    |     |          |
|               | BELFÖLD-VEVŐ             |   | 5                                                                                                    |                               | □                                 |            |              |                                 |                             |    |     |          |
|               | BELFÖLD-VEVŐ             |   | <b>AHK</b>                                                                                                    |                               | n                                 |            |              | VAT %<br>VAT Out of Scope       |                             |    |     |          |
|               | BELFÖLD-VEVŐ             |   | LNV                                                                                                    |                               | n                                 |            |              | VAT Exemption                   |                             |    |     |          |
|               | BELFÖLD-VEVŐ             |   | LNV_30%                                                                                                    |                               | Π                                 |            |              | VAT Amount Mismatch             | Domestic Reverse Charge VAT |    |     |          |
|               | BELFÖLD-VEVŐ             |   | LNV 50%                                                                                                    | П                             | □                                 |            |              |                                 |                             |    |     |          |
|               | BELFÖLD-VEVŐ             |   | <b>MENTES</b>                                                                                                    |                               | Π                                 |            |              |                                 |                             |    |     |          |
|               | BELFÖLD-VEVŐ             |   | SZELŐLEG27                                                                                                    |                               | n                                 |            |              |                                 |                             |    |     |          |
|               | BELFÖLD-VEVŐ             |   | <b>TE18</b>                                                                                                    |                               | П                                 |            |              |                                 |                             |    |     |          |

*Figure 4: VAT Posting Setup*

Empty value: For non-domestic VAT transactions.

VAT%: This field serves to display the VAT rate for domestic taxpayers. The field value should be set to VAT% in all cases where the VAT rate is different from 0. For example, VAT business posting group: Domestic, VAT product posting group: 27.

VAT Out of Scope: It is necessary to set the field to VAT Out of Scope for all out os scope transactions. Filling in the VAT Out of Scope is mandatory, based on the detailed table in section 2.5.3.

VAT exemption: Tax exemption must be filled in the VAT Exemption field, in addition to the VAT Clause Cases. The text can be equivalent to the VAT clauses with the possibility of entering a maximum of 50 characters. After that, the VAT Exemption Code field must be filled in, according to the detailed table in section 2.5.2.

Domestic reverse charge VAT: For items falling under reverse charge, the field value should be set to Domestic reverse charge VAT. In this case, filling in the VAT Clause Code is mandatory!

In version 3.0, certain VAT types can have only the qualified subcases listed in the following points.

## <span id="page-9-0"></span>2.5.2 Tax Exemption (VatExemption)

For qualified subcases, version 3.0 introduces two fields: case and reason. The case field contains only the qualified cases, while the reason field allows you to provide the reason.

If you selected the VAT Exempt type in the VAT Posting Setup page in the VAT Type (Online Invoice) field, then in the VAT Exemption Code field, you must choose the appropriate value from the following:

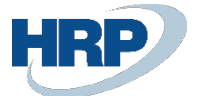

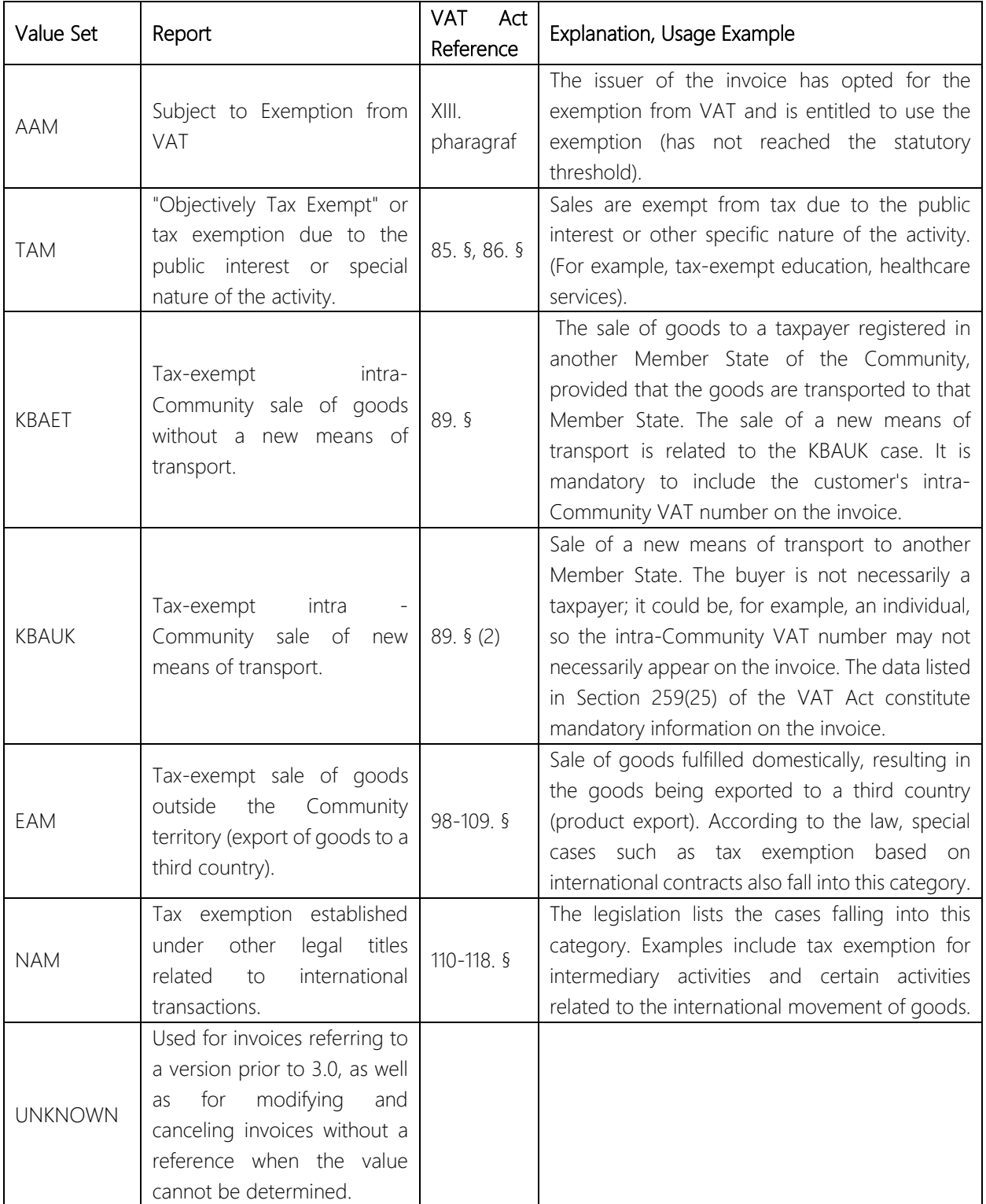

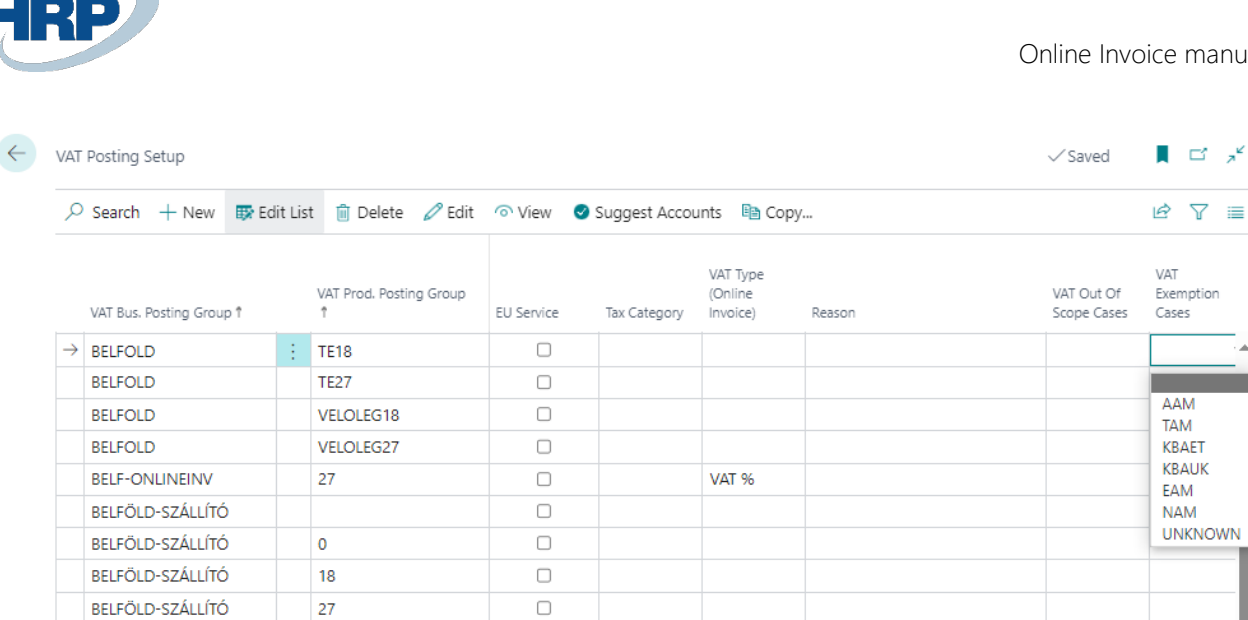

Figure 5: VAT Posting Setup

## <span id="page-11-0"></span>2.5.3 VAT Out of Scope (VatOutOfScope)

In case you selected the VAT Out of Scope type in the VAT Type (Online Invoice) field, then in the VAT Out of Scope Code field, you must choose the appropriate value from the following:

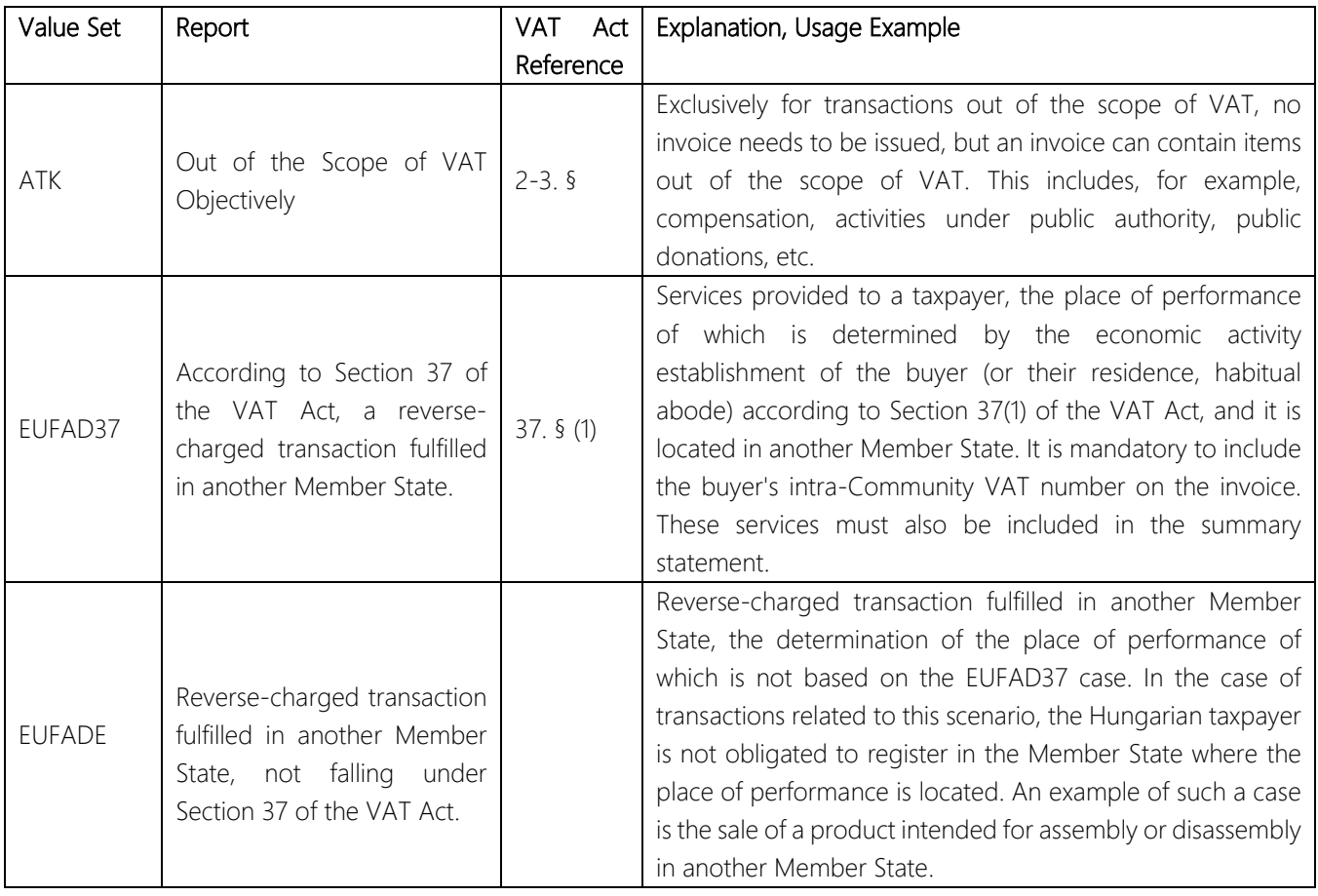

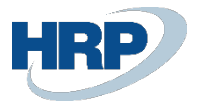

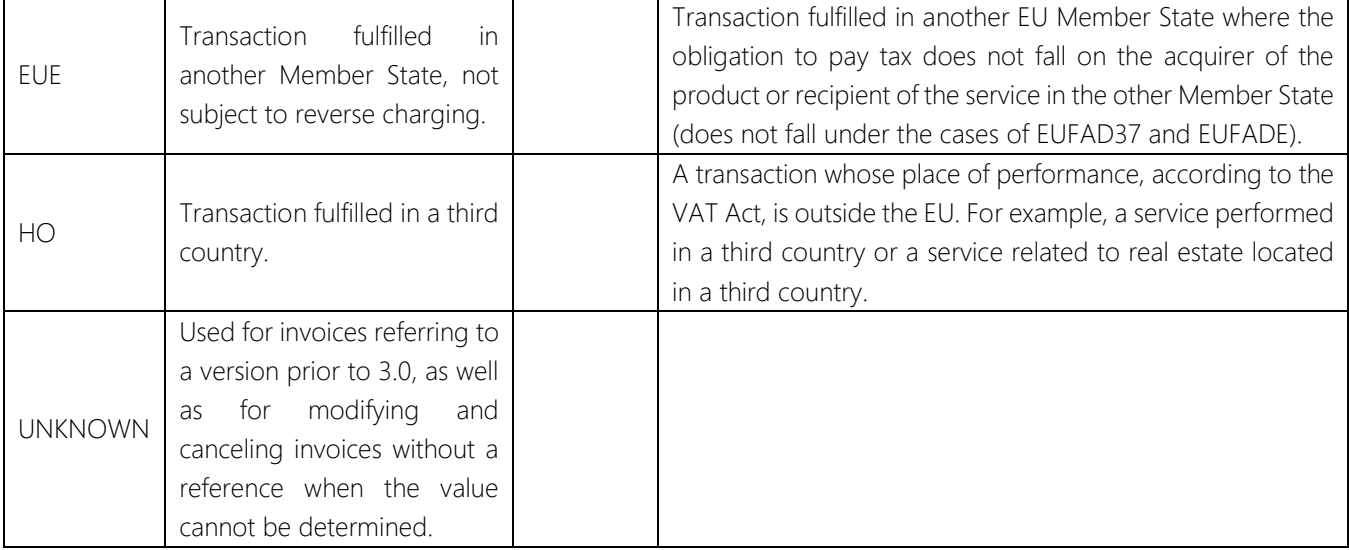

| $\leftarrow$ |   | VAT Posting Setup        |   |                                                                                                    |            |              |                                 |        | $\vee$ Saved              | u.           | ⊏్ల్            |  |
|--------------|---|--------------------------|---|----------------------------------------------------------------------------------------------------|------------|--------------|---------------------------------|--------|---------------------------|--------------|-----------------|--|
|              | Q |                          |   | Search $+$ New $\mathbb{B}$ Edit List $\mathbb{\hat{m}}$ Delete $\oslash$ Edit $\circ$ View $\bullet$ Suggest Accounts $\mathbb{B}$ Copy |            |              |                                 |        |                           | ピ            | $\nabla \equiv$ |  |
|              |   | VAT Bus. Posting Group 1 |   | VAT Prod. Posting Group<br>÷.                                                                                                    | EU Service | Tax Category | VAT Type<br>(Online<br>Invoice) | Reason | VAT Out Of<br>Scope Cases | VAT<br>Cases | Exemption       |  |
|              |   | $\rightarrow$ BELFOLD    | ÷ | <b>TE18</b>                                                                                                    | □          |              |                                 |        | $\check{ }$               |              |                 |  |
|              |   | <b>BELFOLD</b>           |   | <b>TE27</b>                                                                                                    | □          |              |                                 |        |                           |              |                 |  |
|              |   | <b>BELFOLD</b>           |   | VELOLEG18                                                                                                    | □          |              |                                 |        | ATK<br>EUFAD37            |              |                 |  |
|              |   | <b>BELFOLD</b>           |   | <b>VELOLEG27</b>                                                                                                    | O          |              |                                 |        | <b>EUFADE</b>             |              |                 |  |
|              |   | <b>BELF-ONLINEINV</b>    |   | 27                                                                                                    | п          |              | <b>VAT %</b>                    |        | <b>EUE</b><br>HO          |              |                 |  |
|              |   | BELFÖLD-SZÁLLÍTÓ         |   |                                                                                                    | Ω          |              |                                 |        | <b>UNKNOWN</b>            |              |                 |  |
|              |   | BELFÖLD-SZÁLLÍTÓ         |   | $\circ$                                                                                                    | □          |              |                                 |        |                           |              |                 |  |

*Figure 6 – VAT Posting Setup – VAT Out of scope cases*

## <span id="page-12-0"></span>2.5.4 Setting up the VAT Posting Setup and Relevant Setup

Due to the qualified cases listed in the previous sections, it may be necessary to split certain VAT matrix rows into multiple rows.

For example: VAT business posting group: DOMESTIC and VAT product posting group: EXEMPT

In this case, there are currently 7 qualified sub-cases. Therefore, it is necessary to create as many rows from this VAT matrix row as there are qualified cases for the tax exemption.

If the company only has the general tax exemption for DOMESTIC, then there is no need to create new VAT matrix rows; it is enough to configure the existing one with the AAM code and its corresponding reason. If all 6 cases are used, then new VAT Posting Setup rows need to be created. Otherwise, it is sufficient to create as many new VAT matrix rows as the company uses cases.

If the exemption is tied to a partner (i.e., to a VAT business posting group), then new VAT business posting groups need to be created and configured for the specific partner. For example: BELFÖLD-AAM (= DOMESTIC-AAM).

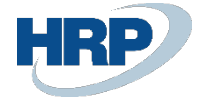

| Ω                                             |                                           |                                 |                           |                           | 12 Y |
|-----------------------------------------------|-------------------------------------------|---------------------------------|---------------------------|---------------------------|------|
| VAT Bus, Posting Group 1<br>DELFULUT3ZALLITU  | VAT Prod.<br>Posting Group<br>PEINAF 4770 | Reason                          | VAT Out Of<br>Scope Cases | VAT<br>Exemption<br>Cases |      |
| BELFÖLD-SZÁLLÍTÓ                              | TAM                                       | "tárgyi adómentes" ill. a tevék |                           | TAM                       |      |
| BELFÖLD-SZÁLLÍTÓ                              | <b>TE 25%</b>                             |                                 |                           |                           |      |
| pri rölin ezéllító<br><b>DELL'ULU JAMELIU</b> | TE STAL<br>TLL170                         |                                 |                           |                           |      |
| <b>BELFÖLD</b>                                | AAM                                       |                                 |                           | AAM                       |      |

*Figure 7 - VAT Posting Setup – Domestic-AAM*

If the exemption can be linked to an item/service (i.e., to a VAT product posting group), then new VAT product posting groups need to be created and configured for the item/service. For example: EXEMPT\_TAM

| $\leftarrow$ | VAT Posting Setup        |  |                            |                                                                                                    |                           |                           |                |   | ロロノ      |
|--------------|--------------------------|--|----------------------------|----------------------------------------------------------------------------------------------------|---------------------------|---------------------------|----------------|---|----------|
|              |                          |  |                            | $\rho$ Search + New   最 Edit List   ଲ Delete   $\rho$ Edit   $\circ$ View   $\bullet$ Suggest Accounts   暄 Copy $\cdots$ |                           |                           | $\mathfrak{S}$ | Y | $\equiv$ |
|              | VAT Bus. Posting Group 1 |  | VAT Prod.<br>Posting Group | Reason                                                                                                    | VAT Out Of<br>Scope Cases | VAT<br>Exemption<br>Cases |                |   |          |
|              | BELEÖLD-SZÁLLÍTÓ         |  | OROSZ MENT                 |                                                                                                    |                           |                           |                |   | $\Delta$ |
|              | BELFÖLD-SZÁLLÍTÓ         |  | <b>PÉNZF 27%</b>           |                                                                                                    |                           |                           |                |   |          |
|              | BELFÖLD-SZÁLLÍTÓ         |  | <b>TAM</b>                 | "tárgyi adómentes" ill. a tevék                                                                                          |                           | TAM                       |                |   |          |
|              | <b>BELFOLD-SZÁLLITO</b>  |  | TE 25%                     |                                                                                                    |                           |                           |                |   |          |
|              | BELFÖLD-SZÁLLÍTÓ         |  | TE 27%                     |                                                                                                    |                           |                           |                |   |          |

*8. ábra – VAT Posting Setup - TAM*

The essence is that during the posting of the document, the system should find the VAT Posting Setup row and use the case/reason pair found there for the data submission in the system.

For all three cases ('Adómentes' - VAT exempt; 'Áfa tv. hatályon kívüli' - VAT out of scope; 'Adóalap és felszámított adó eltérés' - Difference between tax base and charged tax), companies need to carefully consider their own operations and configure the VAT Posting Setup, VAT Business Posting Groups and VAT Product Posting groups accordingly, along with the associated settings for Customer and Item posting setups if necessary.

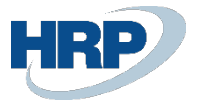

## <span id="page-14-0"></span>2.5.5 VAT Business Posting Group Setup

#### Access path: VAT Business Posting Groups

Starting from Online Invoice version 3.0, it is required to report data to the Tax Authority for invoices issued to EU and Third-country partners. To ensure that these invoices are included in the data submission, specific configurations are necessary.

In the VAT Business Posting Groups, you need to mark those new groups that need to be submitted in the data reporting. The mandatory field for Online Invoice must be set to TRUE for those VAT Business Posting Groups that represent invoices issued to EU and Third-country partners.

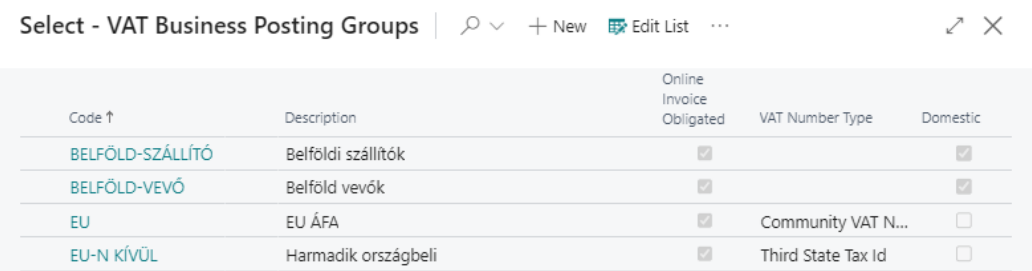

*Figure 9- VAT Business Posting Group - Online Invoice Obligated*

#### <span id="page-14-1"></span>2.5.6 Domestic reverse charge taxation

In the case of reverse charge taxation, providing the complete VAT Reg. Number is necessary. When posting a document, if the document line falls into a VAT Posting Setup where the 'VAT Type (online invoice)' field is set to 'Domestic reverse charge VAT' (meaning there is such a line in the document), then the 'VAT Reg. Number' and 'Group Tax Number' fields in the NGM header should be filled in according to the 2.0 method. That is, the tax number must be sent in full length in the data reporting.

## <span id="page-14-2"></span>2.6 Specification of the tariff number types

Access path: Tariff numbers

One of the prerequisites for data reporting to the Tax Authority is the submission of appropriate product codes.

If the Tariff numbers field is not filled in on the item, the system automatically provides data on the Own product type. The product code value is automatically the item number.

If there is a need to classify the product into one of the mentioned codes, the new Type (Online invoice) column in the Tariff numbers table provides this option.

Note: Incorrectly configured Tariff numbers will result in invalid data reporting!

It is also important to note that if the Tariff number associated with the items is manually modified during the document line creation, the system takes it into account. If left blank, the system fills in the item's own code as the product code

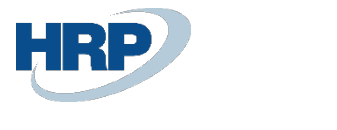

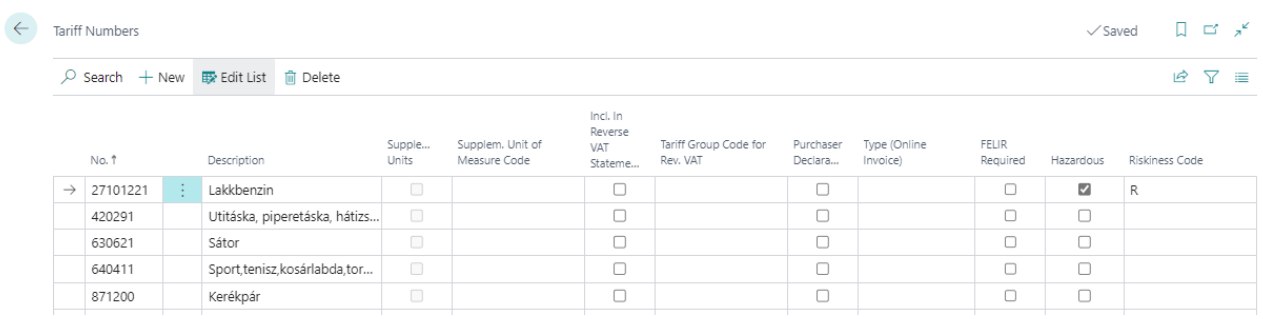

### *Figure 10 -Setting* Tariff *Number Type*

If the Incl. in Reverse VAT Statement field is set to be true, it is necessary to select the code in the Tariff group code for Rev. VAT field.

Note: This requires that the VTSZ numbers for products subject to reverse taxation be uploaded to the table HUNLOC Tariff No. for Rev VAT

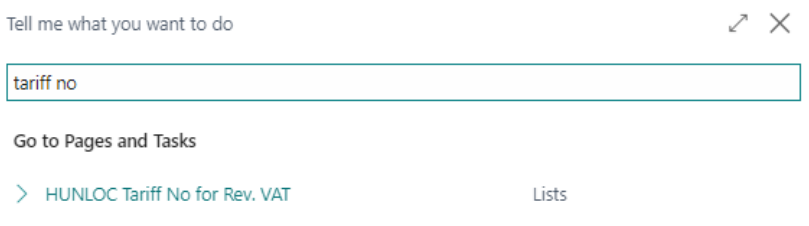

*Figure 11 - HUNLOC Tariff No. for Rev VAT*

## <span id="page-15-0"></span>2.7 Modifying the Company Information Table

Access path: Company Information

The fields related to the Fiscal Representative's data are located under the Online Invoice quick button on the Company Information page. These fields should only be filled in if the Fiscal Representative has been registered through the EGYKE form.

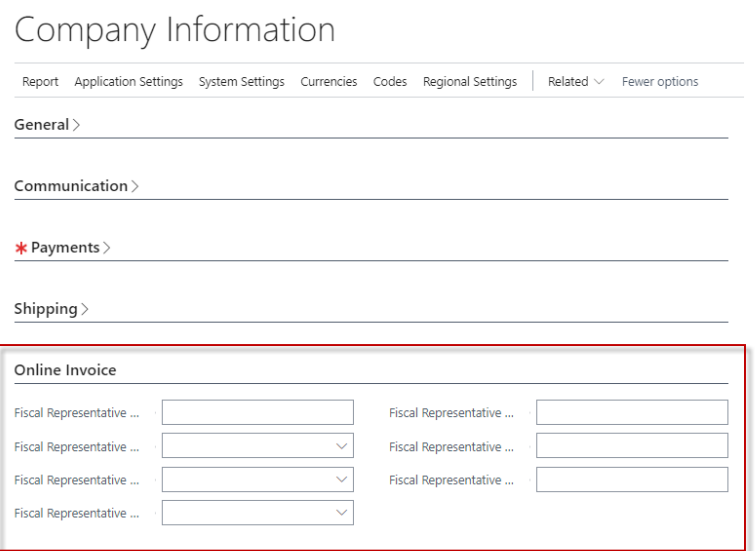

*Figure 12 - Fiscal Representative Data*

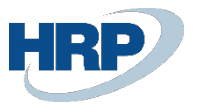

In addition, on the General Tab, you can choose whether the company operates on a Cash Accounts basis or is Subject to Individual Exemption.

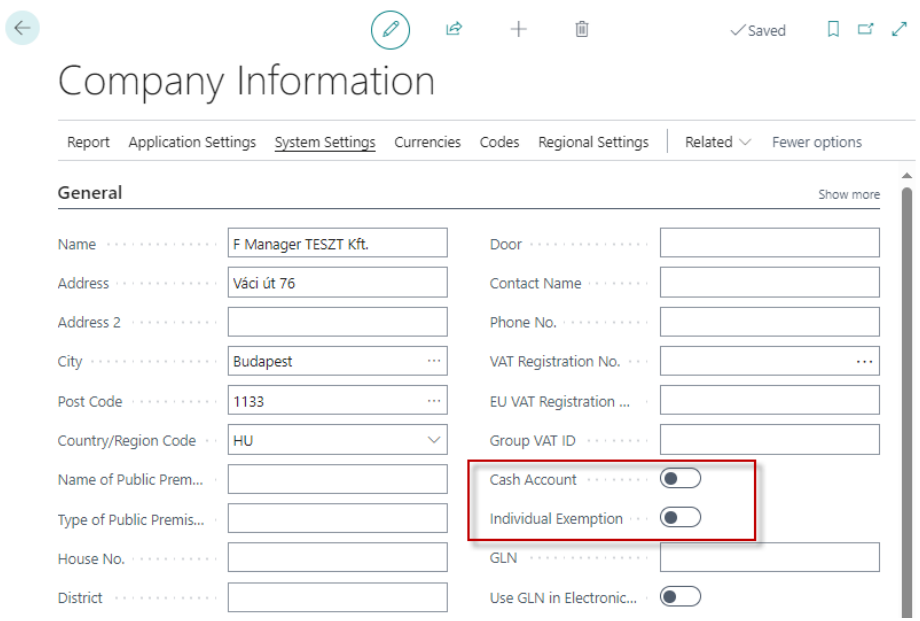

*Figure 13 - Cash Account and Individual Exemption*

Note: The data submission will fail if the company name contains special characters (except '&').

## <span id="page-16-0"></span>2.7.1 VAT Number Verification

The VAT Number and Group VAT ID of the company are verified against the Supplier Tax Number and Supplier Group Member Tax Number in the Online Invoice table.

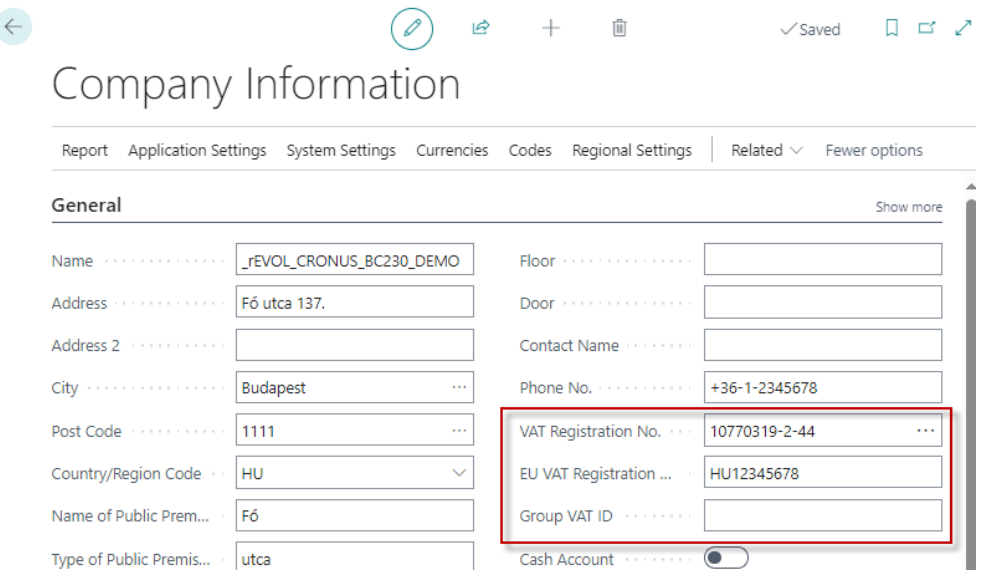

*Figure 14 - Tax Number and Group Tax Number*

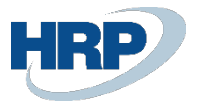

| Online Invoice List: $All \vee$ | $\varphi$ Search    | $\bullet$ | Analyze Process $\vee$                    | Reports $\vee$                             | Related $\vee$                  | Fewer optic |
|---------------------------------|---------------------|-----------|-------------------------------------------|--------------------------------------------|---------------------------------|-------------|
| Invoice No.                     | Supplier Tax Number |           | Supplier<br>Group<br>Member Tax<br>Number | Supplier<br>Community<br><b>VAT Number</b> | Fiscal Rep<br><b>Tax Number</b> |             |
| VSZ22HRP-000036<br>$\bullet$    | 10770319-2-44       |           |                                           | HU10770319                                 |                                 |             |
| VSZ22HRP-000035                 | 10770319-2-44       |           |                                           | HU10770319                                 |                                 |             |
| VSZ22HRP-000034                 | 10770319-2-44       |           |                                           | HU10770319                                 |                                 |             |

*Figure 15 – Online Invoice List*

# <span id="page-17-0"></span>2.8 Defining Invoice Format

Access path: Company Information

The invoice format must be selected from the options in the Invoice Type (Online Invoice) field when issuing sales orders, invoices, credit notes, and service invoices.

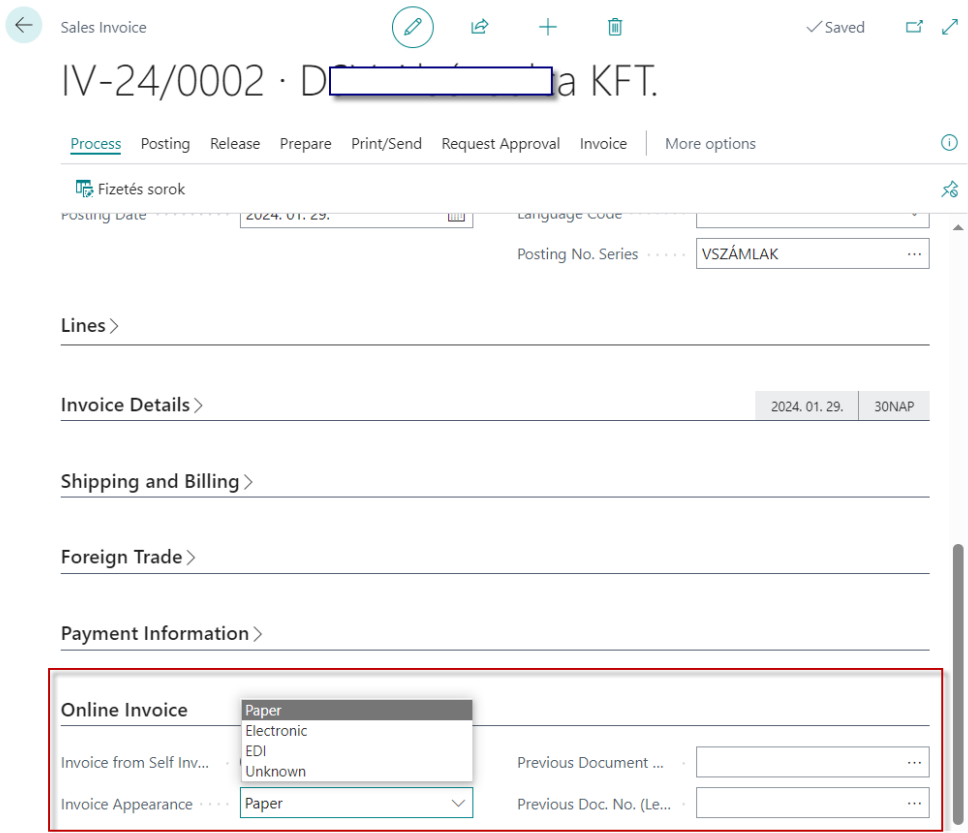

*Figure 16 - Invoice Appearance*

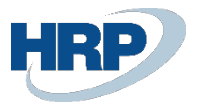

# <span id="page-18-0"></span>2.9 Customer card setup

### Access Path: Customer

Starting from Online Invoice 3.0, it is mandatory to provide data to the Tax Authority about private individuals. From now on, invoices issued to private individuals also need to be included in the data reporting.

In the 3.0 data reporting, the indication for private individuals has changed to an enum type. However, the marking for private individuals on the customer card is still maintained with the TRUE/FALSE type field.

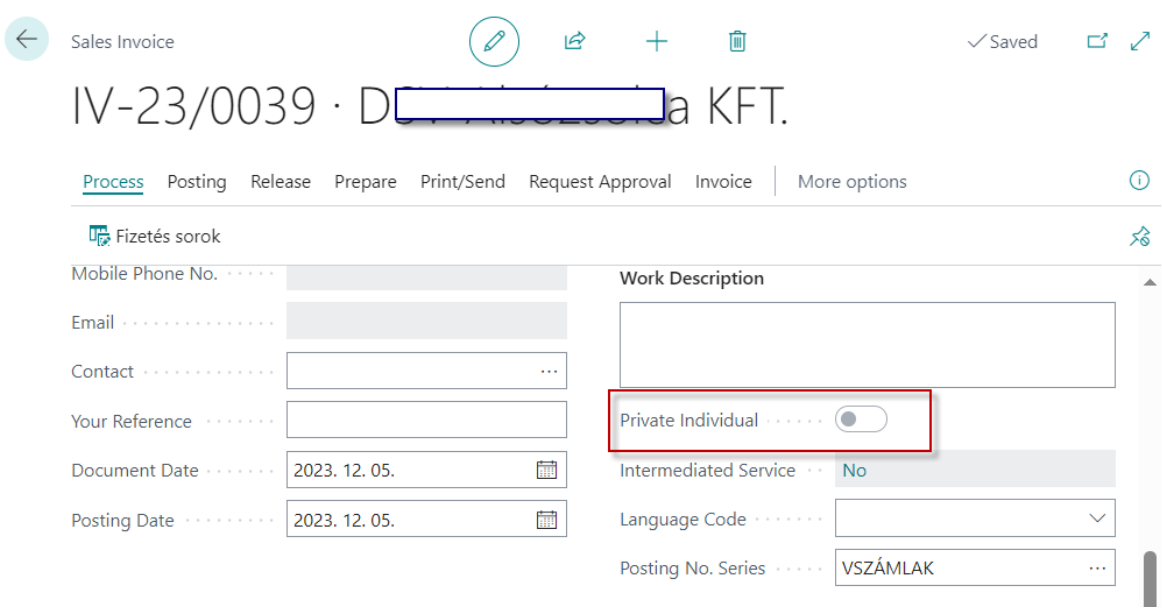

*Figure 17 - Customer Card - Private Individual*

## <span id="page-18-1"></span>2.9.1 Private Individual and Sensitive Data

For entering VAT Numbers, the following rules apply:

- a hyphen after the first 8 digits
- the middle digit, followed by another hyphen
- finally, the last two digits:
- Example: 11111111-1-11

If the Tax Numbers are not entered in this way, it is necessary to retroactively modify the Customer Tax Numbers in the customer card so that they are in the correct format in the future.

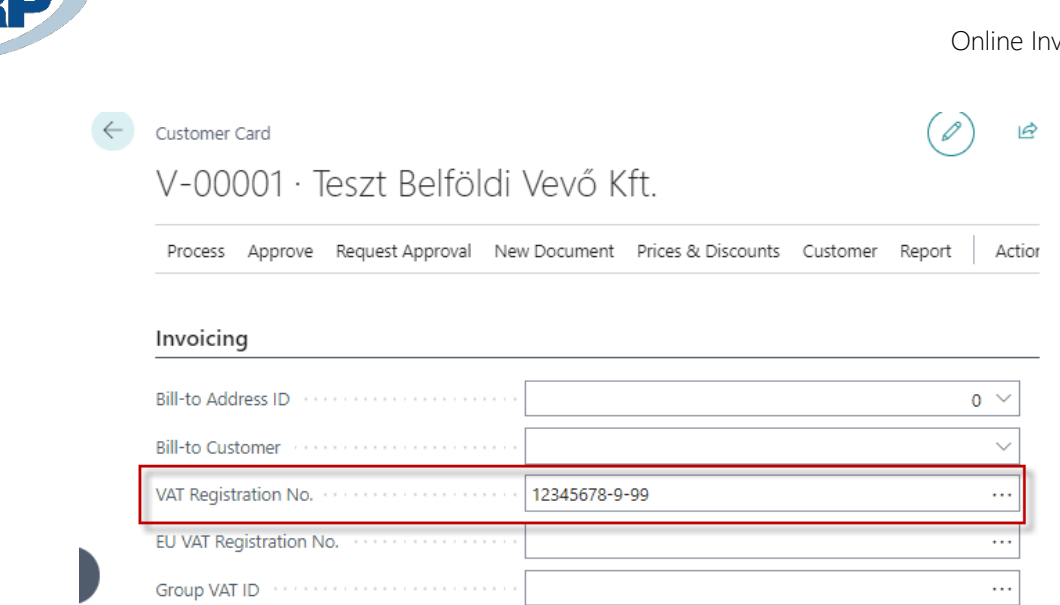

*Figure 18 - Correct VAT Numbers*

The indication of the Payment method is mandatory for items subject to data reporting, so first, each payment method must be associated with one from the options of the Payment type (Online invoice) field.

Access path: Payment methods

| $\leftarrow$ |               | $\sqrt{\text{Saved}}$<br>Payment Methods |                    |                                                                                                    |                    |                  |                 |                                 |                                       |                     |                                  |                           |  |  |
|--------------|---------------|------------------------------------------|--------------------|----------------------------------------------------------------------------------------------------|--------------------|------------------|-----------------|---------------------------------|---------------------------------------|---------------------|----------------------------------|---------------------------|--|--|
|              |               |                                          |                    | $\overline{D}$ Search $\overline{O}$ Analyze $+$ New $\overline{E}$ Edit List $\overline{m}$ Delete $\overline{E}$ Translation | More options       |                  |                 |                                 |                                       |                     |                                  | $\triangledown$<br>岭<br>清 |  |  |
|              |               | Code 1                                   | <b>Description</b> |                                                                                                    |                    | Bal. Account No. | Direct<br>Debit | Direct Debit Pmt. Terms<br>Code | Pmt. Export Line<br><b>Definition</b> | Cash                | Payment Type<br>(Online Invoice) | Petty Cash<br>Mandato     |  |  |
|              | $\rightarrow$ | <b>BANK</b>                              | ÷.                 | Banki átutalás                                                                                                    | <b>G/L Account</b> |                  |                 |                                 |                                       | $\Box$              | Transfer                         |                           |  |  |
|              |               | <b>KARTYA</b>                            |                    | Bankkártyás fizetés CÉGES bankkártyával                                                                                        | <b>G/L Account</b> |                  |                 |                                 |                                       | o                   | Card                             |                           |  |  |
|              |               | <b>KP</b>                                |                    | Készpénzes fizetés                                                                                                    | <b>G/L Account</b> |                  |                 |                                 |                                       | $\overline{\omega}$ | Cash                             |                           |  |  |
|              |               | PAYPAL                                   |                    | PayPal payment                                                                                                    | <b>G/L Account</b> |                  |                 |                                 |                                       | o                   | Transfer                         |                           |  |  |
|              |               | <b>UTANVET</b>                           |                    | Utánvét                                                                                                    | <b>G/L Account</b> |                  |                 |                                 |                                       | O                   | Transfer                         |                           |  |  |
|              |               | <b>WEB</b>                               |                    | WEB kártyás kiegyenlítés CÉGES webkártyával                                                                                    | <b>G/L Account</b> |                  |                 |                                 |                                       | O                   | Transfer                         |                           |  |  |
|              |               |                                          |                    |                                                                                                    |                    |                  |                 |                                 |                                       |                     |                                  |                           |  |  |

*Figure 19 – Payment Methods Setup*

Following this, on the Payments quick tab of the Customer card, you need to select the appropriate payment method in the Payment method Code field.

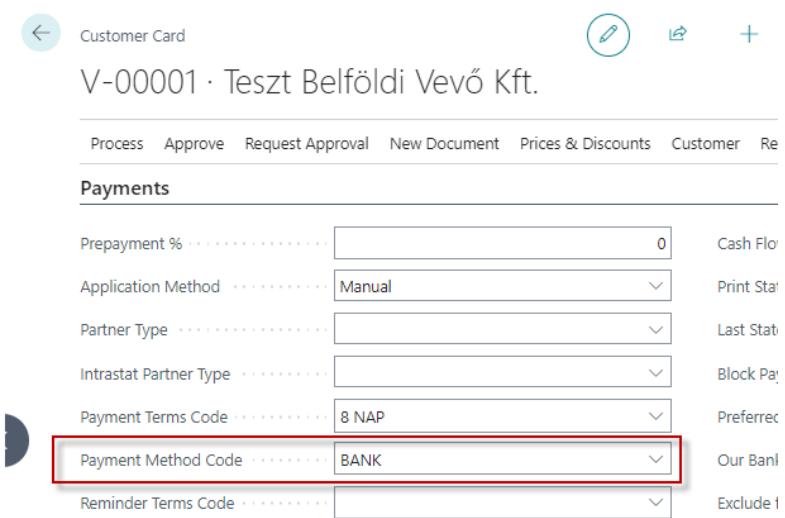

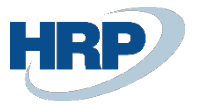

#### *Figure 20 - Setting Payment Method on Customer*

In addition, it is necessary to fill in the Bill-to address ID field. Failure to do so or incomplete data entry (missing address information, postal code, etc.) will result in a failed data submission.

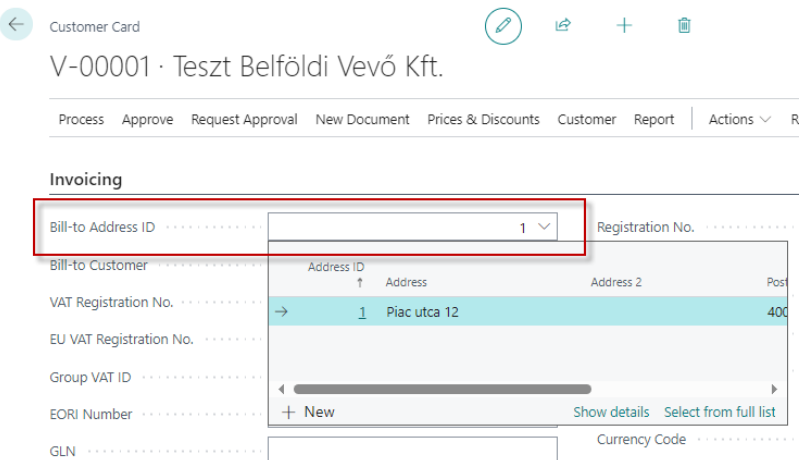

*Figure 21 – Bill-to Address Setup*

### <span id="page-20-0"></span>2.9.2 VAT number verification

The customer's VAT Registration No. and group identification number are verified against the Customer tax number and Customer group tax number fields in the Online Invoice Header table.

| Customer Card                                                                             |
|-------------------------------------------------------------------------------------------|
| V-00006 · Teszt Belf. Csoport Vevő Kft                                                    |
| Request Approval<br>New Document Prices & Discounts Customer<br>Process<br>Approve<br>Rep |
| <b>Show on Map</b>                                                                        |
| Invoicing                                                                                 |
| Bill-to Address ID <b>Superior Contract Control</b><br>0<br>$\checkmark$                  |
| Bill-to Customer in the continuum of the                                                  |
|                                                                                           |
| .                                                                                         |
| 23456789-5-44<br>                                                                         |
| EORI Number in the continuum of the contract of                                           |
|                                                                                           |

*Figure 22 - VAT Number and Group VAT Number on the Customer Card*

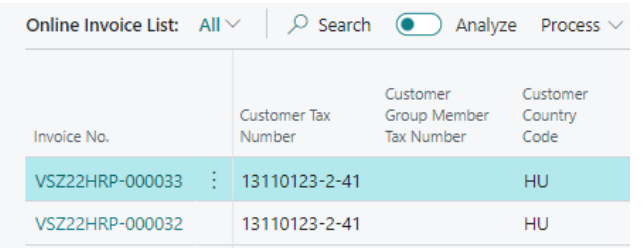

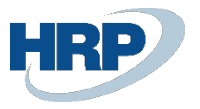

### *Figure 23 - Customer VAT number and Group VAT number on the Online Invoice List*

EU VAT Reg. number: With version 3.0, this field is inherited onto the documents from the master data, and then it appears in the communityVatNumber field on the NGM header.

Third State Tax ID: The Third State Tax ID (thirdStateTaxId) has been added to the partner master data. It should be filled in for the appropriate partners. This field is also inherited onto the documents from the master data, similar to the VAT number, and then it appears in the Customer's Third Country Tax Identifier (thirdStateTaxId) field on the NGM header.

Among the three groups mentioned above, only one group can be filled in the data submission.

A new field has been introduced on the VAT Business Posting group (VAT number type), and the logic for filling in the VAT number has been linked to this field when it enters the online invoice entries.

This needs to be configured for each VAT Business Posting group. The default value is empty, and in most cases, this is the appropriate setting. However, for the EU and third-country VAT Business Posting groups, this needs to be configured.

The new field: VAT number type. It has three values:

- **Empty**: It operates based on the above.
- Community VAT number: Only the community VAT number is inherited onto the NGM header from the document to the respective field, and others are not.
- Third-State tax ID: Only the thirdStateTaxId is filled on the NGM header, and all others are not.

## <span id="page-21-0"></span>2.9.3 New VAT number field - Third State Identifier (thirdStateTaxId)

Due to the expansion of the invoicing scope, a new VAT number field, Third State Identifier (thirdStateTaxId), has been added to both the customer and supplier master data. It is necessary to fill in this field for thirdcountry partners at the master data level. It inherits onto the documents the same way as the regular VAT number.

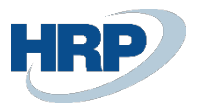

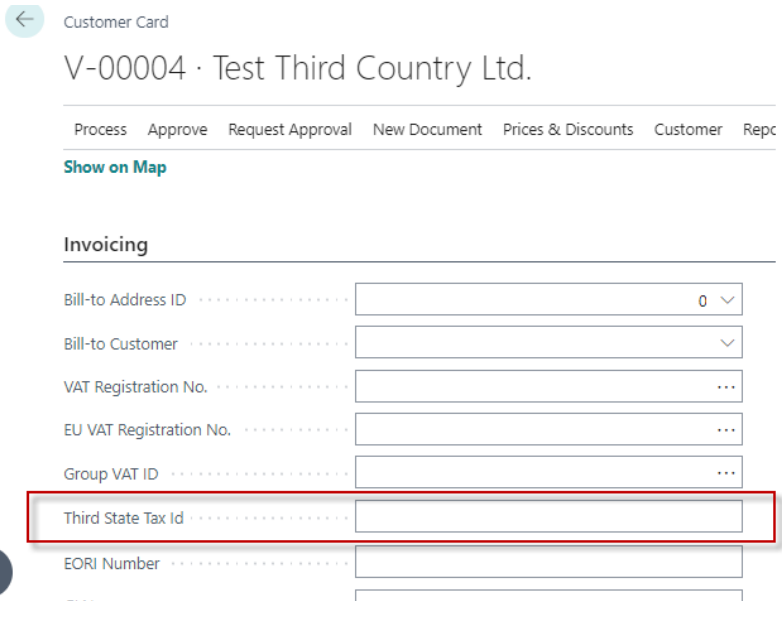

*Figure 24 - Customer Card - Third State Tax ID*

## <span id="page-22-0"></span>2.10 Units of Measure

Access path: Units of Measure

As the versions progressed, a proprietary type was assigned to the quantity in the invoice line, and it is mandatory to use them. If the unit of measure on the invoice cannot be classified into any of the types, then the value OWN must be chosen.

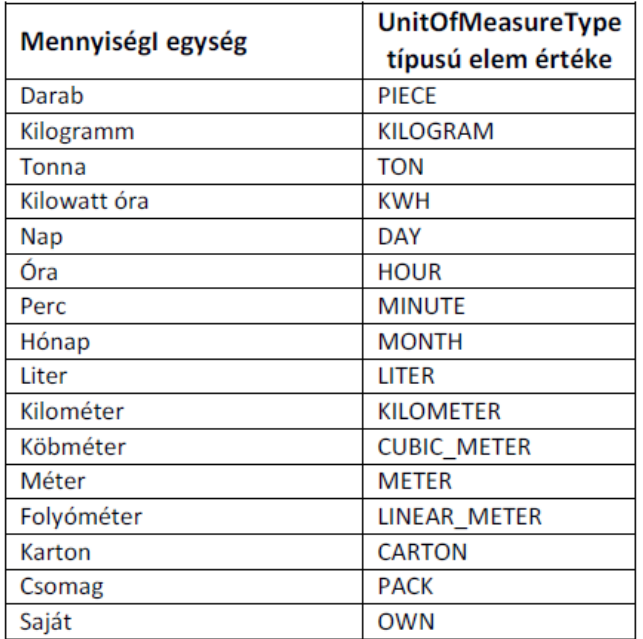

*Figure 25 – Units of Measure Values*

To make the solution more sophisticated, the Measurement Units table in Business Central has been extended with an additional field that allows mapping the quantity units in the ONGM system in the system. The default value is PIECE.

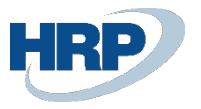

Note: If the canonical unit of measure value is OWN and the custom quantity unit is not specified, the system will return a WARN message. It is not prohibited to specify a custom unit of measure even if the UnitOfMeasure element contains a value other than "OWN." The user must set these values at the start.

|               |            | $\varphi$ Search $\bullet$ Analyze + New $\overline{w}$ Edit List $\hat{w}$ Delete Synchronize | More options                   | ピ                   | Y |
|---------------|------------|------------------------------------------------------------------------------------------------|--------------------------------|---------------------|---|
|               | Code 1     | Description                                                                                    | International Standard<br>Code | Online Invoice Code |   |
|               | DB         | darab                                                                                          |                                | PIECE               |   |
|               | <b>NAP</b> | nap                                                                                            |                                | DAY                 |   |
| $\rightarrow$ | RAKLAP     | raklap                                                                                         |                                | OWN                 |   |

*Figure 26 - Setting the Unit of Measure*

The units of measure must be set on the Item Card afterward, but it is also possible to modify them on the sales invoice lines:

Access path: Items

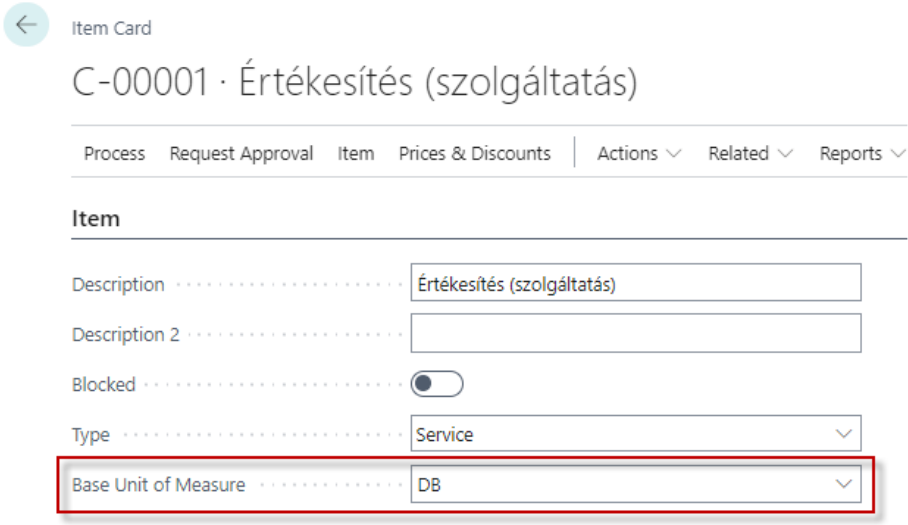

*27th Figure Unit of measure in the Item Card*

After this, the set Online Invoice Unit of Measure will appear on the Online Invoice lines as follows:

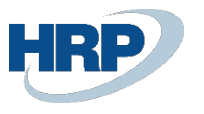

 $\leftarrow$ 

| Online Invoice                     |                                |                                  | 0     | ピ                     | 面            |                 | Ш          | ロマ         |
|------------------------------------|--------------------------------|----------------------------------|-------|-----------------------|--------------|-----------------|------------|------------|
| VSZ22HRP-000032                    |                                |                                  |       |                       |              |                 |            |            |
| Reports<br>Process                 | Related $\vee$                 | Fewer options                    |       |                       |              |                 |            |            |
| General $>$                        |                                |                                  |       |                       |              |                 |            |            |
| Annulment >                        |                                |                                  |       |                       |              |                 |            |            |
| <b>Lines</b>                       |                                |                                  |       |                       |              |                 | $\vec{R}$  | 層          |
| VAT Type<br>Choice                 | Product<br>Code Value<br>(Own) | Product<br>Code Value<br>(Other) |       | Unit of Measure (own) | Unit ONGM    | Line Unit Price | Net Amount | <b>HUF</b> |
| <b>VAT %</b>                       |                                |                                  | darab |                       | <b>PIECE</b> | 835 000         | 835 000    |            |
| ÷<br><b>VAT %</b><br>$\rightarrow$ |                                |                                  | darab |                       | PIECE        | 313 125         | 2 191 875  |            |
| 4                                  |                                |                                  |       |                       |              |                 |            |            |

*Figure 28 - Unit of measure on the Online Invoice lines*

# <span id="page-24-0"></span>3.Data Reporting Process

# <span id="page-24-1"></span>3.1 Reporting of Sales Documents (Sales Invoice, Service Invoice)

The basic processes of creating and posting Sales Invoices do not change, but there are some additional settings required.

Under the Online Invoice Tab button, you can find the option to mark the invoice coming from self-billing more details about this will be covered in the Self-billing section - and the Previous document number, which is a mandatory field for modifications and credit notes. In the list, you can select the appropriate document number from the VAT items.

Note: When posting to the general ledger, specifying the unit of measure is mandatory!

After posting, the domestic items can be viewed on the newly created Online Invoice List page:

It's essential to note that not only declarable items but all invoices are included in these tables.

If an invoice is subject to data reporting:

The value limit has been removed.

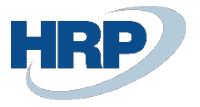

Data must be provided for individuals, community taxpayers, and third-country taxpayers.

The To BeReported field is automatically filled based on the settings in the VAT matrix. However, data reporting has not yet occurred in this state.

At the moment of posting, the system automatically establishes a connection with the Tax Authority system using a token valid for 5 minutes, allowing the submission of up to 100 invoices simultaneously. However, the system provides the possibility of "unlimited" parallel submissions (limit: registered technical users).

If the data reporting was successful, the Reported field, next to the To Be Reported field, is automatically filled.

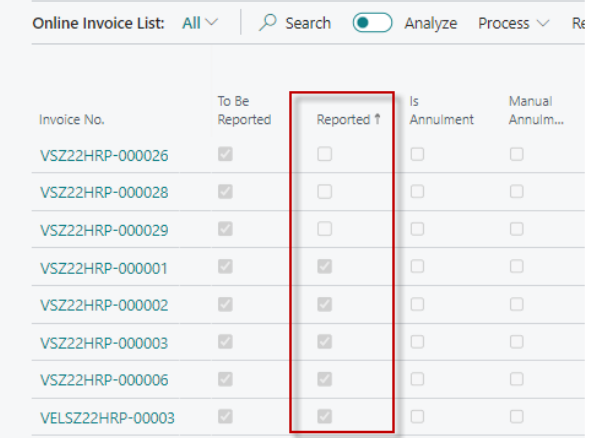

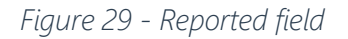

In case of incorrect data reporting, we provide more details in the Processing Status section.

## <span id="page-25-0"></span>3.2 Reporting on Invoice Equivalent Document

#### <span id="page-25-1"></span>3.2.1 Previous Document Number

When creating a corrective or credit note, it is necessary to reference the invoice being modified. For this, the Previous Document Number can be used, which can be selected from the invoices created within the system. Alternatively, the Previous Document Number (Legacy) allows you to choose from invoices loaded from another system.

Note: It is important to know that in the value list of the Previous Document Number (Legacy) field, you can only choose invoices whose VAT reg. number matches the VAT reg. number selected for the customer on the invoice header.

According to the law, cancellation should be used if no economic event has occurred, while modification should be used if there was an economic event but the invoice contains incorrect data, or further modification is needed.

When creating a sales credit memo, filling in one of the referencing fields is mandatory!

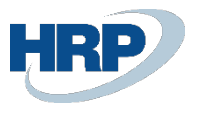

 $\leftarrow$ 

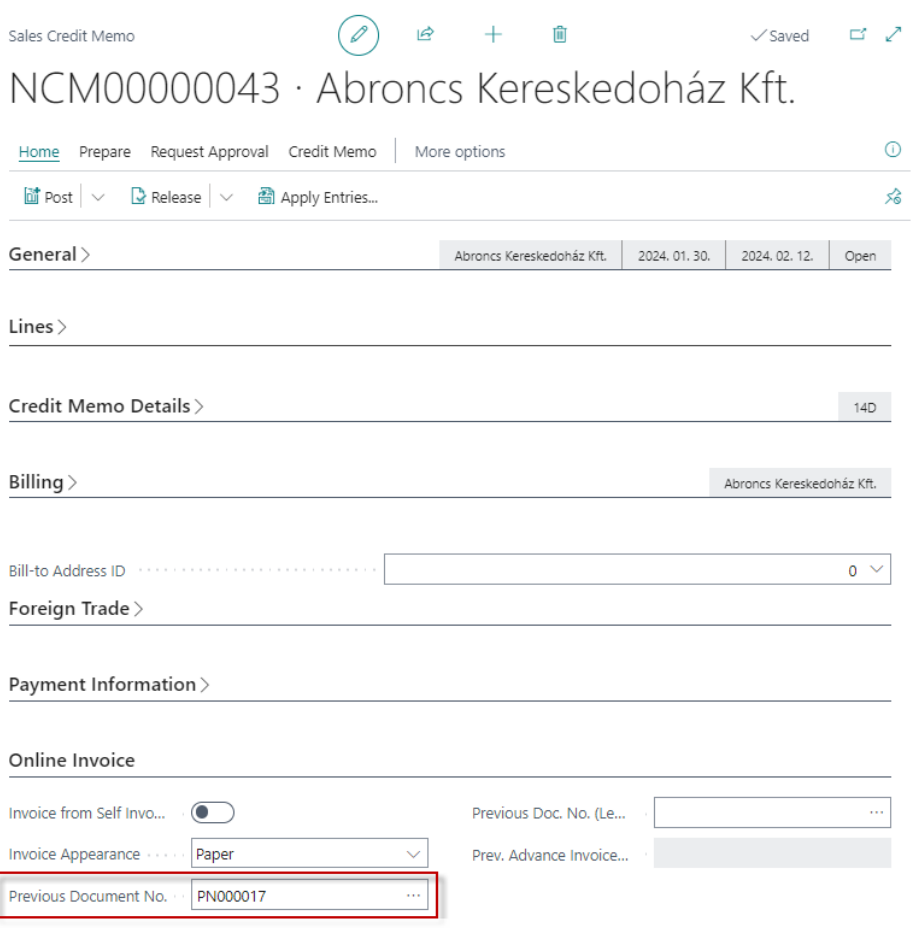

*Figure 30 - Previous Document Number fields on Sales Credit Memo*

Note: If the Previous Document Number field is filled out, then the Previous Document Number (Legacy) field cannot be filled, and vice versa.

## <span id="page-26-0"></span>3.2.2 Reporting the Credit Memo of an Invoice

As we create a credit memo for an invoice and another credit memo for that credit memo, according to the law, all credit and cancellation invoices are considered modifications of the original invoice.

Therefore, information must be provided about them accordingly. In this interpretation, there is always a base invoice (original invoice) that we modify in the invoice equivalent document.

The line items of the original invoice are included, with quantities displayed with opposite signs. The reference of the reversed items receives a continuous sequence number, continuing the numbering of the line items of the original invoice.

#### Summary of data:

The amounts in the summary data of the original invoice are presented with opposite signs compared to the state resulting from the original invoice and all previous modifications.

Example: Posing of a sales invoice, followed by a credit note

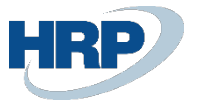

- 1. Posting of a sales invoice.
- 2. At the moment of posting, the invoice already communicates with the tax office system, and the process of data reporting begins automatically. The status of the sent package can be viewed in the Online Invoice list (To be reported).
- 3. In the NGM status field, the message received from the tax office system is visible. In case of successful data reporting, you receive a 'DONE' message, and the Reported field is automatically marked at the same time.
- 4. If the data reporting encounters an error, the message from the system is displayed in the NGM status field, and detailed information can be viewed by clicking the Edit button. If the Error type is indicated in the Formal validation field, it means that the data reporting did not meet the formal requirements, for example, an incorrect postal code.
- 5. If the Business validation status is Warning/Error type, the data reporting met the formal requirements, but an error related to the accuracy of the data occurs. In the Processing status and solutions section, we have explained in detail the errors of ERROR and WARN types and their solutions.
- 6. Based on our example, we want to credit the previously issued invoice, so by clicking on the Create Corrective Credit Memo button in the Posted Sales Invoice, we call up the Sales Credit Memo table, which automatically fills in the document with the data of the original invoice.
- 7. The Previous Document No. field is automatically filled because we navigated from the original invoice to the credit memo. It is important to note that if we create the credit memo from the Sales Credit Memo table independently of the original invoice, in that case, the field must be filled manually!
- 8. After posting, the credit memo is also included in the Online Invoice list, where the Original Invoice Number field shows the reference to the original invoice.

If you want to see the details of the items in the Online Invoice list, by clicking on Edit, you can see the header data on the General tab, the item data on the Lines tab, and the VAT summary on the VAT Summary tab.

## <span id="page-27-0"></span>3.2.3 Reporting Invoice Modification

To ensure that the life cycle of an invoice is traceable according to Tax Authority's regulations, business processes must be designed so that only the data of one original invoice is modified in a corrective invoice, thus ensuring that the full history of an original invoice is visible as a result of data reporting.

It is essential to note that there is no possibility to modify a corrective document. According to the VAT law, if a corrective document with incorrect data is issued, any potential modification of it is considered a new modification of the original invoice, and accordingly, information must be provided about it. .

- Serial number: Starts from 1, with continuous and non-skipped serial numbers.
- The Last Corrective Invoice contains a reference to the item number affected by the modification.
- The law does not prohibit modifying several previously issued invoices with a corrective document.
- If a cancelled invoice with incorrect data is annulled, and then a new one is issued correctly, the correctly issued invoice is considered the corrective document of the originally issued invoice.

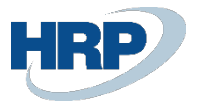

#### Example: Posting of a sales invoice

- 1. At the moment of posting, the invoice already communicates with the Tax Authority system, and the process of data reporting begins automatically. The status of the sent package can be viewed in the Online Invoice list (To be reported).
- 2. In the NGM status field, the message received from the tax office system is visible. In case of successful data reporting, you receive a 'DONE' message, and the Reported field is automatically marked.
- 3. If the data reporting encounters an error, the message from the system is displayed in the NGM status field, and detailed information can be viewed in the Online Invoice history list. The ERROR and WARN types of statuses are explained in detail in the Processing status and solutions section.
- 4. Based on our example, we want to post a corrective invoice for the original invoice; therefore, we create a new Sales Invoice. In this case, the Previous Invoice Number must be selected manually from the selectable VAT items under the Online Invoice quick card. If this step is omitted, the data reporting will be invalid!
- 5. After booking, the corrective invoice is also included in the Online Invoice list, where the Original Invoice Number field shows the reference to the original invoice.

## <span id="page-28-0"></span>3.2.4 Reporting multiple previous invoices

If the user wants to reference multiple original invoices when creating a credit memo, it is possible to do so line by line.

To use this feature, you need to place the following columns on the document line:

- Previous Document No.
- Previous Document No. (Legacy)

The two fields can be placed on the following pages:

- Sales Invoice Card
- Sales Credit Memo Card

Filling the header and line fields exclude each other:

If the Previous Document No. Or Previous Document No. (Legacy) has already been defined in the header, these fields cannot be filled at a line level. Or vice versa.

In the case of a line filling, each line must be given either the Previous Document No. Or the Previous Document No. (Legacy) a value.

After posting, the Online Invoice list contains a main invoice entry that is submitted to the Online Invoice system, and as many technical accounts are generated (with the same account number) as have been referenced on the posted document.

#### Online Invoice manual 3.0

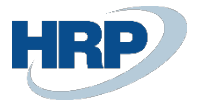

Sales Credit Memo  $\circledcirc$   $\circledcirc$  $+$  0  $\sqrt{\frac{3}{2}}$  Saved  $\frac{1}{2}$   $\frac{1}{2}$ VSZ22-00043 · BLG Teszt Kft  $\odot$ Process Posting Release Prepare Request Approval Credit Memo | More options contact **Service**  $\overline{a}$ 2024.04.08. Language Code  $\checkmark$ Original VAT Date ..................... 2024.04.08.  $\blacksquare$ ü. 2024.04.08  $\begin{array}{c} \hline \end{array}$ E-Invoice  $\cdots$ Due Date 2024.04.16.  $\overline{\mathrm{m}}$ Lines | Manage Functions Line Fewer options 12 日  $\frac{3}{2}$ <sup>18</sup> New Line  $\frac{3}{2}$  Delete Line  $\Box$  Insert Ext. Texts  $\frac{3}{4}$  Dimensions  $\Box$  Deferral Schedule  $\Box$  Redistribute Account Allocations  $\frac{1}{\sqrt{6}}$ Incl...<br>Sales<br>Adv.. Unit Price Excl.<br>VAT Previous Doc. No.<br>(Legacy) Unit of<br>Quantity Measure Code Previous Document No. Pay...<br>Use Line Amount<br>Excl. VAT Type  $\mathsf{No}$ Description  $\overline{\mathcal{A}}$  $C - 00001$ Service  $1$  DB VSZ22HRP-000026 Item 1 000,00 1 000  $\rightarrow$  Item  $\begin{array}{c|c} \hline \vdots & C-00001 \end{array}$ Service  $1$  DB VSZ22HRP-000027  $1000,00$  $1000$ 

#### *Previous Document No. fields on Sales Credit Memo*

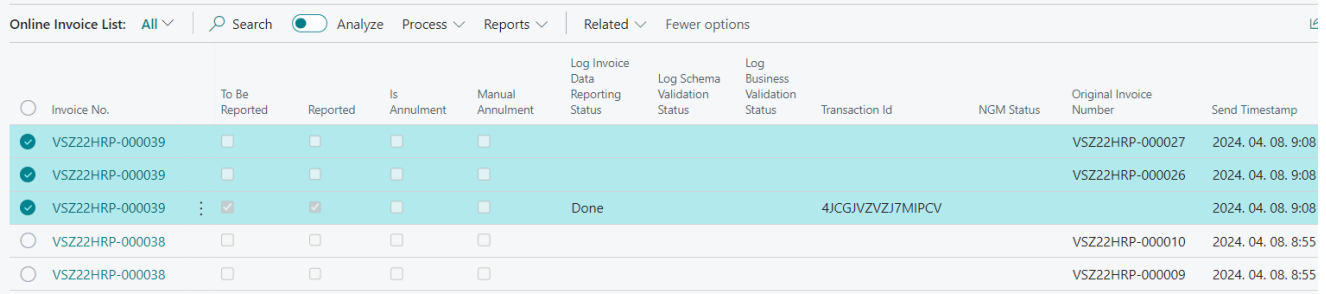

*Online Invoice List*

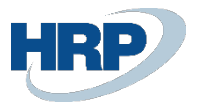

# <span id="page-30-0"></span>3.3 Marking Private Individuals and Domestic Taxpayers in Data Reporting

In data reporting 3.0, the marking of individuals changes to an enumeration. Its values are:

- DOMESTIC: Domestic VAT taxpayer
- PRIVATE\_PERSON: Non-VAT taxpayer (domestic or foreign) natural person
- OTHER: Other domestic non-VAT taxpayer, non-natural person, foreign VAT taxpayer, and foreign non-VAT taxpayer, non-natural person

| VAT Business Posting Groups |                                                                                 |                              |                    | ローノ                      |
|-----------------------------|---------------------------------------------------------------------------------|------------------------------|--------------------|--------------------------|
| $\bullet$<br>Search<br>Q    | Analyze $+$ New $\mathbb{E}$ Edit List $\mathbb{F}$ Delete $\mathbf{A}^*$ Setup | More options                 | ピ                  | - 77<br>$\equiv$         |
| Code <sup>+</sup>           | Description                                                                     | Online<br>Invoice<br>Obligat | VAT Number Type    | Domes                    |
| 3. ORSZÁG<br>$\rightarrow$  | Harmadik országbeli beszerzések                                                 | $\sqrt{2}$                   | Third State Tax Id | o                        |
| AAM                         | Alanyi adómentes beszerzések                                                    | $\sqrt{2}$                   |                    | $\sqrt{2}$               |
| ÁKK                         | ÁFA körön kívüli beszerzések                                                    |                              |                    | $\Box$                   |
| <b>BELF FORD</b>            | Belföldi fordított adózású beszerzések                                          | П                            |                    | $\overline{\omega}$      |
| BELFÖLD-SZÁLLÍTÓK           | Belföldi Szállítók                                                              |                              |                    | $\Box$                   |
| BELFÖLD-VEVŐK               | Belföldi Vevők                                                                  | $\sqrt{2}$                   |                    | $\overline{\mathcal{A}}$ |
| EU SZÁLLÍTÓK                | EU - beszerzések                                                                | П                            | Community VAT      | $\Box$                   |
| EU VEVŐ                     | EU - eladások                                                                   | $\overline{\mathbb{Z}}$      | Community VAT.     | $\Box$                   |

*Figure 31 - VAT* Business Posting Groups *– Domestic*

Based on this, the filling of the online invoice ledger is as follows:

- If we post an invoice issued to an individual, then in the online invoice ledger, it is marked as PRIVATE\_PERSON (even if it falls into the Domestic VAT Business Posting Groups).
- If we post an invoice where, based on the VAT matrix, it belongs to a VAT Business Posting Setup where the Domestic field is TRUE, then in the online invoice ledger, it is marked as DOMESTIC.
- If, during the posting of the invoice, it doesn't fall into the category of an individual, and it doesn't belong to a VAT Business Posting Setup where Domestic is marked, then in the online invoice ledger, it is marked as OTHER.

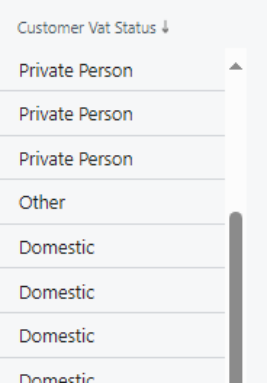

*Figure 32 - Online Invoice List - Customer VAT Status*

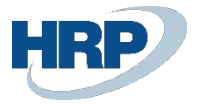

## <span id="page-31-0"></span>3.3.1 Private Individuals and Sensitive Data

In the case of private individuals, there are certain pieces of information that should not be filled in the Online Invoice and should not be submitted in the data reporting.

If the value of the 'Private Individual' field on the document is TRUE, the following fields in the NGM header will not be filled:

- Customer Name
- Customer Country Code
- Customer Post Code
- Customer City
- Customer Address Details

Additionally, the following tax number fields will remain empty:

- Customer VAT Registration No.
- Customer Vat Code
- Customer VAT County Code
- CustomerTaxNumber
- Customer Group VAT ID
- Customer Group VAT VAT Code
- Customer Group VAT Count Code
- CustomerGroupMemberTaxNumber

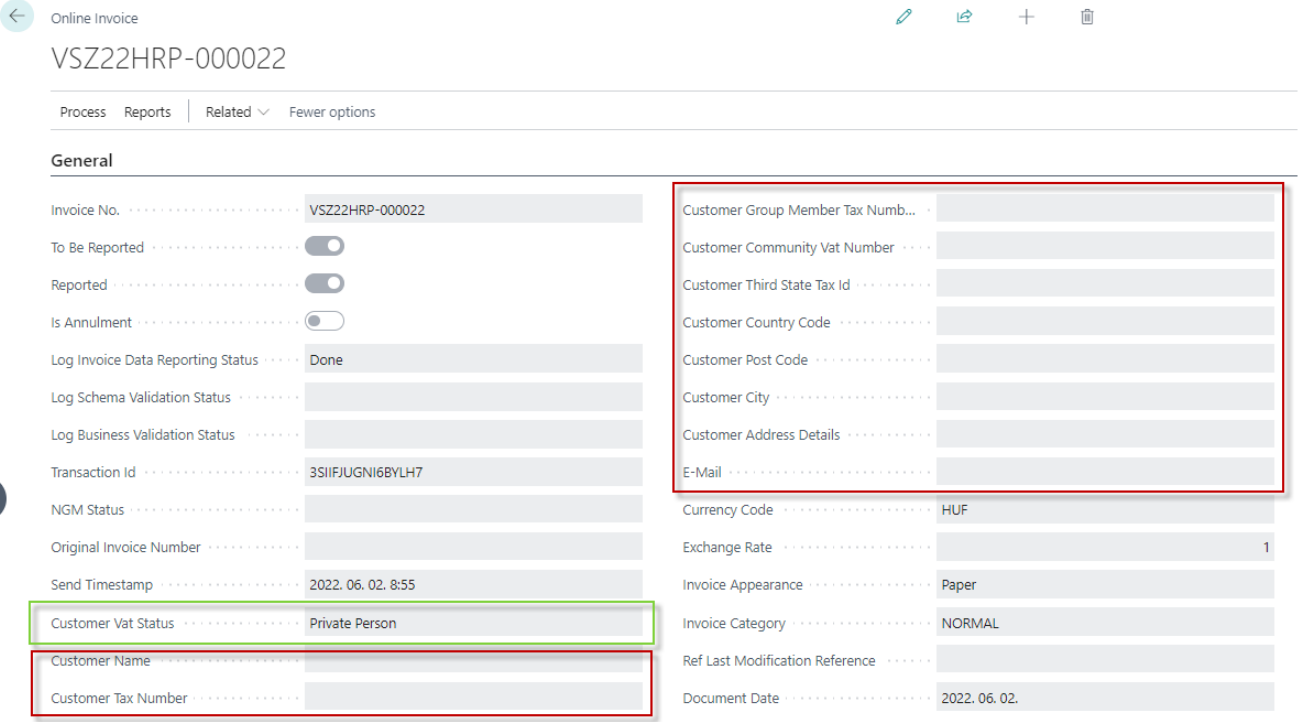

*Figure 33 - Online Invoice (Individual)*

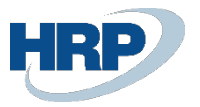

# <span id="page-32-0"></span>3.4 Collective Invoice

In cases where the issued invoice contains lines with different performance dates originating from multiple shipments (collective invoice), the VAT Date on the invoice should be the last (i.e., the largest) date from the lines.

The relevant General Ledger parameter that needs to be activated is as follows: VAT date can differ from posting date.

Access path: General Ledger Setup

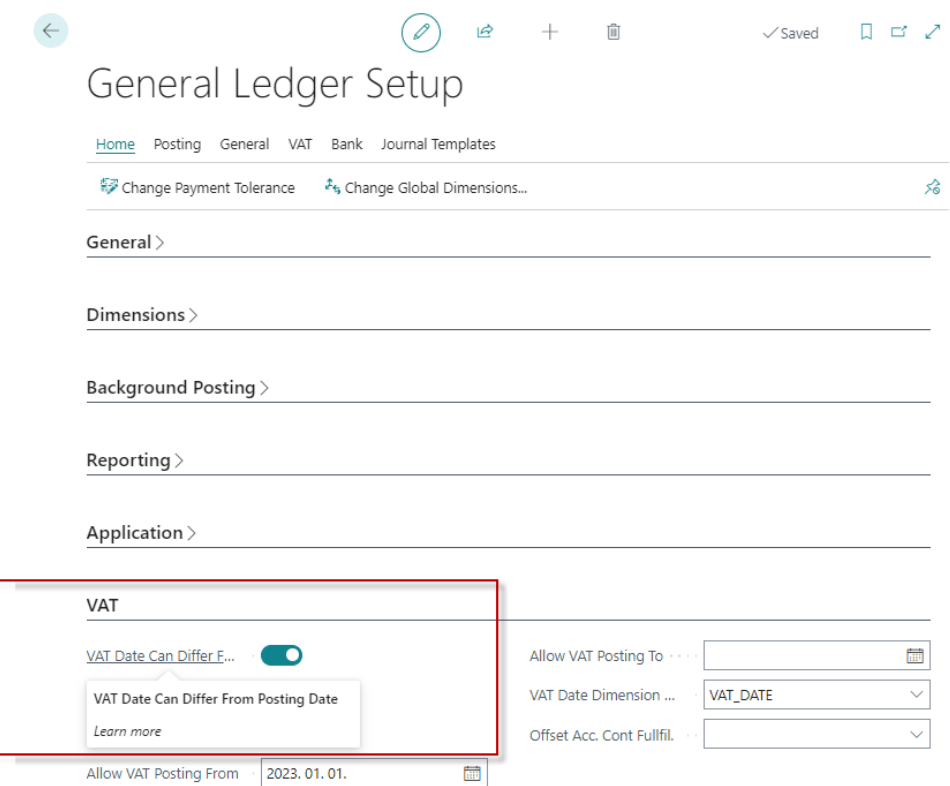

*Figure 34 - VAT Performance Date Different from Accounting Date*

# <span id="page-32-1"></span>3.5 Advance / Final Invoice

For case 3.0, when issuing a final invoice, three new fields must be filled out. These are the advance payment invoice number, the exchange rate of the advance payment, and the date of the advance payment.

In the case of Business Central, a modification will be included in the localization, after which it will be clearly determined which invoice/invoice line is a final invoice. In this scenario, the system will be able to trace back the values of the three fields mentioned above and automatically populate them.

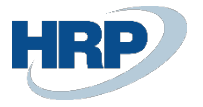

# <span id="page-33-0"></span>4. Rules of Data Reporting

## 4.1 Rules for Submitting Data Reports

- <span id="page-33-1"></span>• A technical user can request any number of tokens.
- Tokens must be used within their validity period.
- A given token can be used by another technical user if it is associated with the same tax number.
- Parallel submission is possible, even with the same technical user.
- The validity period of a token is currently 5 minutes.
- The maximum number of invoices that can be submitted at once is 100.
- There are no restrictions on the intensity, quantity, or parallel threads of submission.
- If we provide data for an invoice and then modify it, the modifying invoice will be reported regardless of the aggregated VAT value.
- Once an invoice is subject to reporting, all associated invoices become subject to reporting, regardless of their VAT value.
- Large invoices: In the 3.0 data reporting, 10MB of data can be submitted at once, and submitting data larger than this is not possible. In our current solution, 1 invoice = 1 submission (with a corresponding transaction ID), so monitoring is implemented at the DLL level. However, there is a field in the data reporting that is associated with this and is mandatory in the reporting. NGM header: mergedItemIndicator / consolidated data reporting: boolean (default is false).

# <span id="page-33-2"></span>5. Processing Statuses and Solutions

If the transaction has already been processed, the server returns detailed processing results for each invoice specified in the request. The Invoice Processing Status field can take on the following values:

- Received = the data reporting for the invoice at the specified index has been received.
- Processing = processing of the data reporting for the invoice at the specified index has started.
- Done = processing of the data reporting for the invoice at the specified index has successfully completed.
- Aborted = processing of the data reporting for the invoice at the specified index was unsuccessful.
- <span id="page-33-3"></span>• Saved = the data reporting for the invoice at the specified index is in a saved state

# 5.1 Feedback on Error Types

Blocking Error: A technical or critical business error that prevents the acceptance of data reporting.

Example: Invalid seller's tax number, non-unique invoice serial number, incorrect invoice reference, incorrect sequential order.

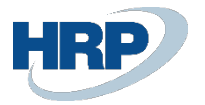

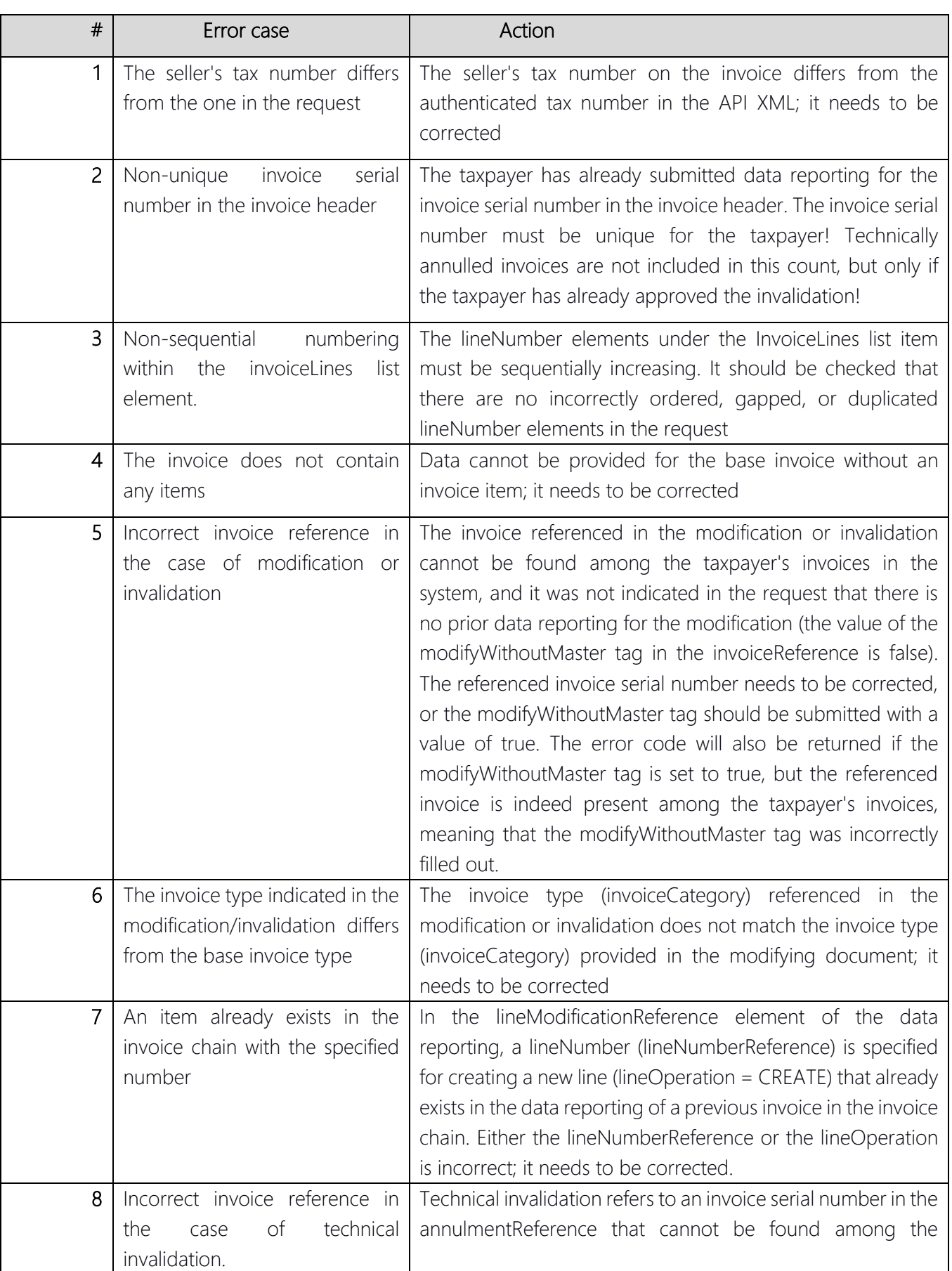

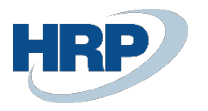

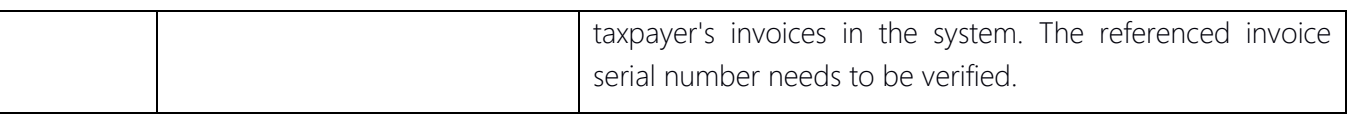

# <span id="page-35-0"></span>5.2 Warning Type Feedback

Warning: A business error that does not block the acceptance of data reporting; however, the content of the invoice or the data reporting provided for it may be substantively incorrect (user-generated issue) or potentially incorrect.

Example: Incorrect VAT code, incorrect product code, missing data.

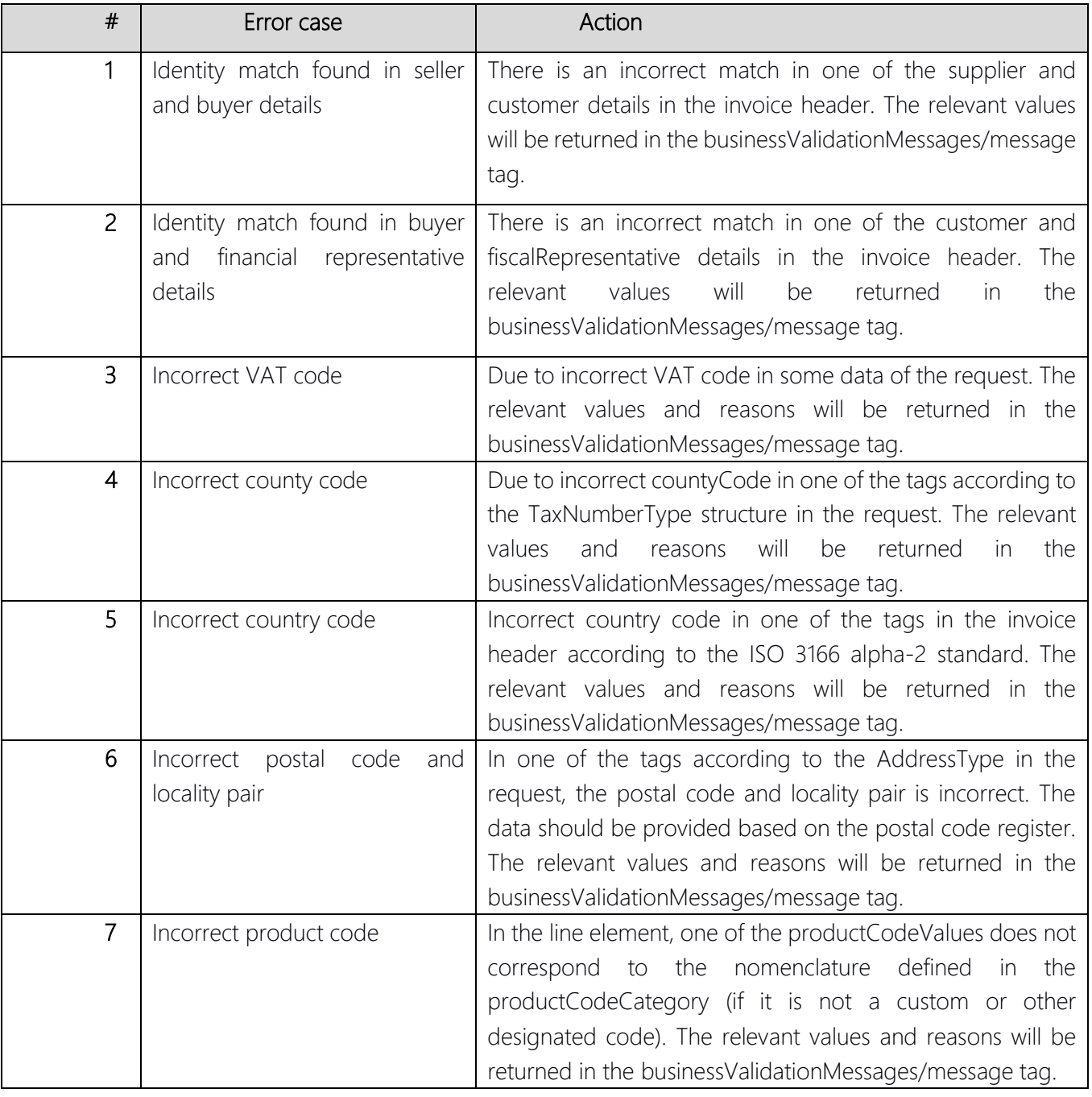

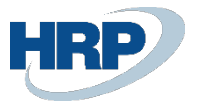

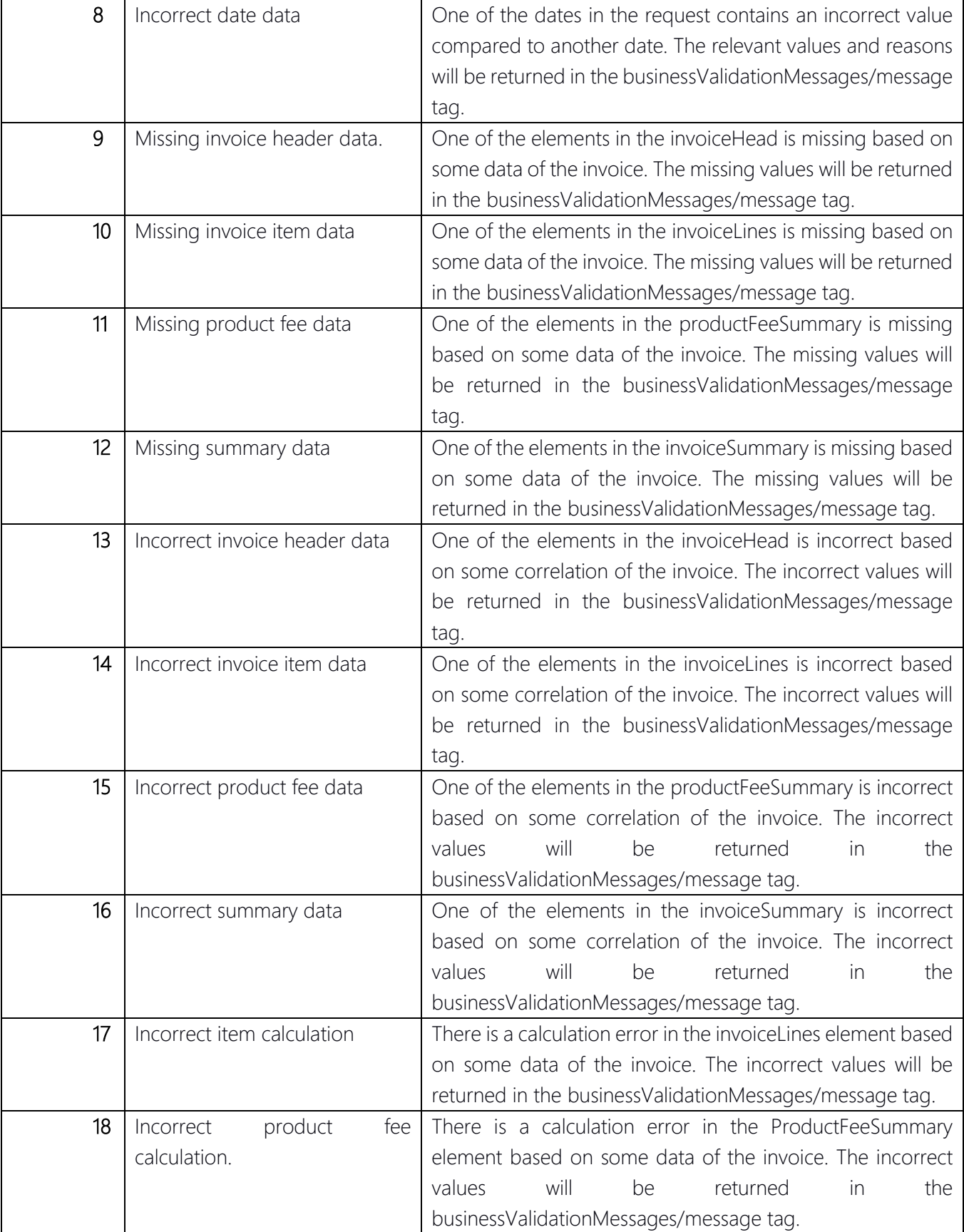

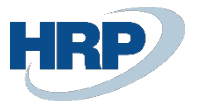

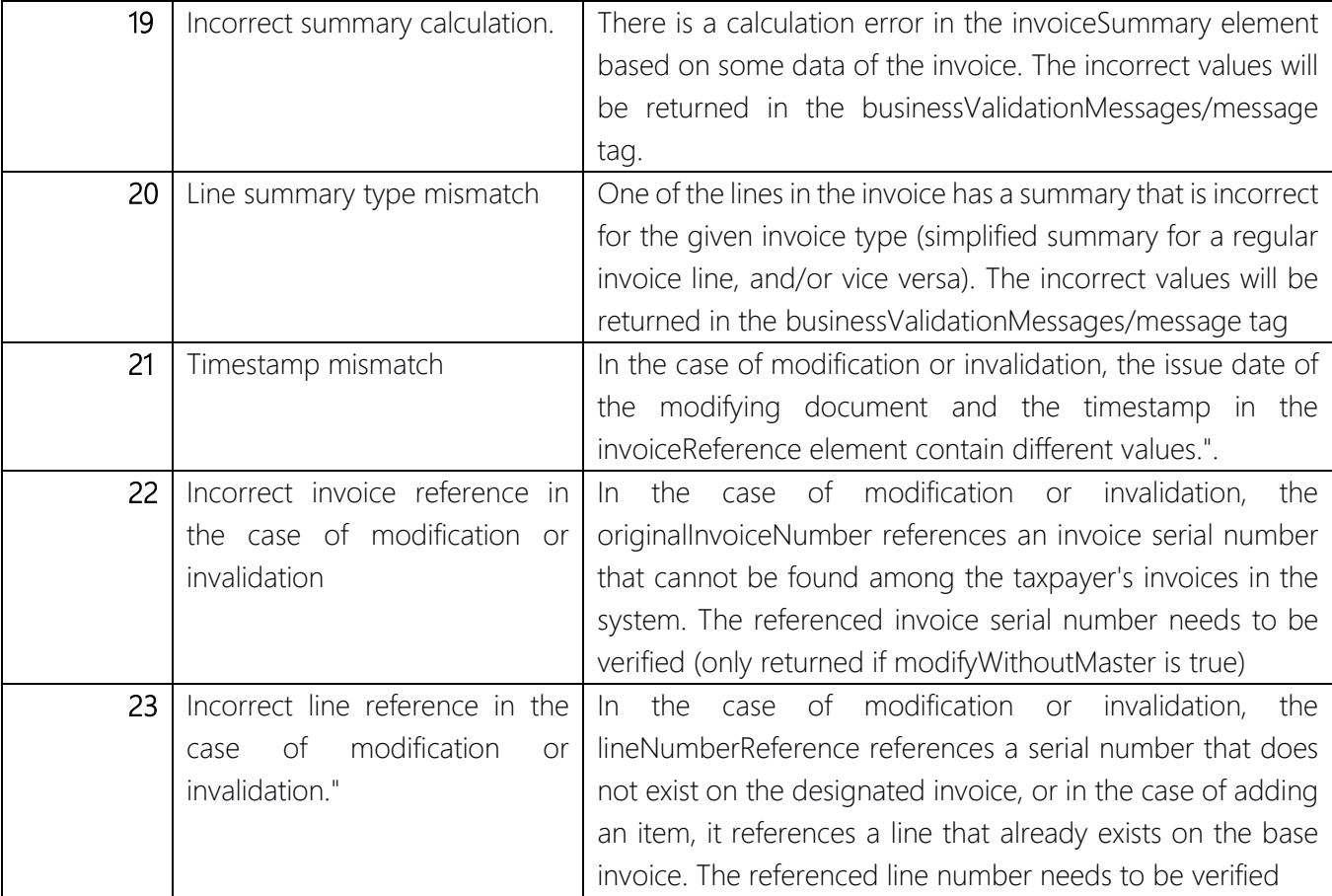

# <span id="page-37-0"></span>5.3 Completed Type Feedback

Receipt Message: The data reporting is correct and has been accepted. The data reporting cannot be considered completed until the client ensures the success of asynchronous processing and receives the receipt message associated with the specific invoice.

In the case of native data transmission, the NGM status field is populated only if the Tax Authority returns an error. A invoice is considered Completed when the Acknowledged field is true, and the Invoice Processing Status is Completed. The operation of these two fields has not changed from the previous version.

# <span id="page-37-1"></span>5.4 Saved State

There are cases where the tax authority does not return the Completed status in a timely manner, causing the submission to remain in a Saved state. When the time window expires, the connection between the DLL and the tax authority is closed, and the Completed status does not return to the ERP.

In the case of resubmission, it will be Aborted because data reporting has already been done with this invoice number. In this case, if you use the Resend package feature to resend the data reporting in a Saved state, we first inquire with the tax authority, and the status is updated in BC. (If the data reporting is not submitted, then the actual resubmission takes place).

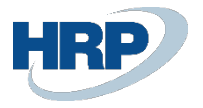

# <span id="page-38-0"></span>6. Package Resubmission

# <span id="page-38-1"></span>6.1 Resending Items to be Reported in case of System Failure

The Package Resubmission feature allows the resending of items to be declared in case of a disruption in data reporting. For example, in the event of technical errors such as intermittent or lost internet access.

Rules for Package Resubmission:

- If, at the time of issuing the invoice or the invoice equivalent document, the taxpayer's system experiences a disruption or insufficient internet access, preventing the transmission of the data to the state tax and customs authority, the invoicing software must transmit at least the mandatory data content according to the VAT Act electronically to the state Tax authority within 24 hours of resolving the disruption.
- In case of a system disruption lasting more than 48 hours or insufficient internet access, the taxpayer must report this fact to the state Tax authority system no later than at the end of the 48-hour period. The data reporting must be fulfilled within 24 hours of the end of this period by manually entering at least the mandatory data content according to the VAT Act for the issued invoice or invoice equivalent document. If the disruption or insufficient internet access is not resolved within this 24-hour timeframe, the deadline can be extended by another 24 hours through a repeated notification in the state tax authority system until the disruption or insufficient internet access is resolved.

(Detailed information can be found on the NAV website:<https://onlineszamla-test.nav.gov.hu/jogszabalyok>)

After the system is restored, the Resend Package feature allows for the resending of items to be declared. If data reporting was interrupted for multiple invoices simultaneously, it is possible to select multiple rows. Pressing the Resend Package button will submit the selected invoices for data reporting.

## <span id="page-38-2"></span>6.2 Resending Invoice Records

It may happen that the booked invoice did not appear in the Online Invoice list. For this case, there is the Resend Online Invoice Records function

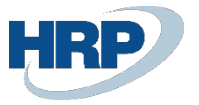

# <span id="page-39-0"></span>7. Self-Billing

We talk about the use of the self-billing function when the company has stipulated in its contract with the customer that the other company will issue its own invoice in our system. The company then records the invoice. We assume that the other partner has already submitted the data from the other system, so this invoice does not need to be reported again.

If we want to indicate that this invoice should not be reported because self-billing has already occurred in the other system, the Self-Billing field should be checked, which is available under the Online Invoice quick button in the following tables: Sales Invoices, Sales Credit Memos, Service Invoices.

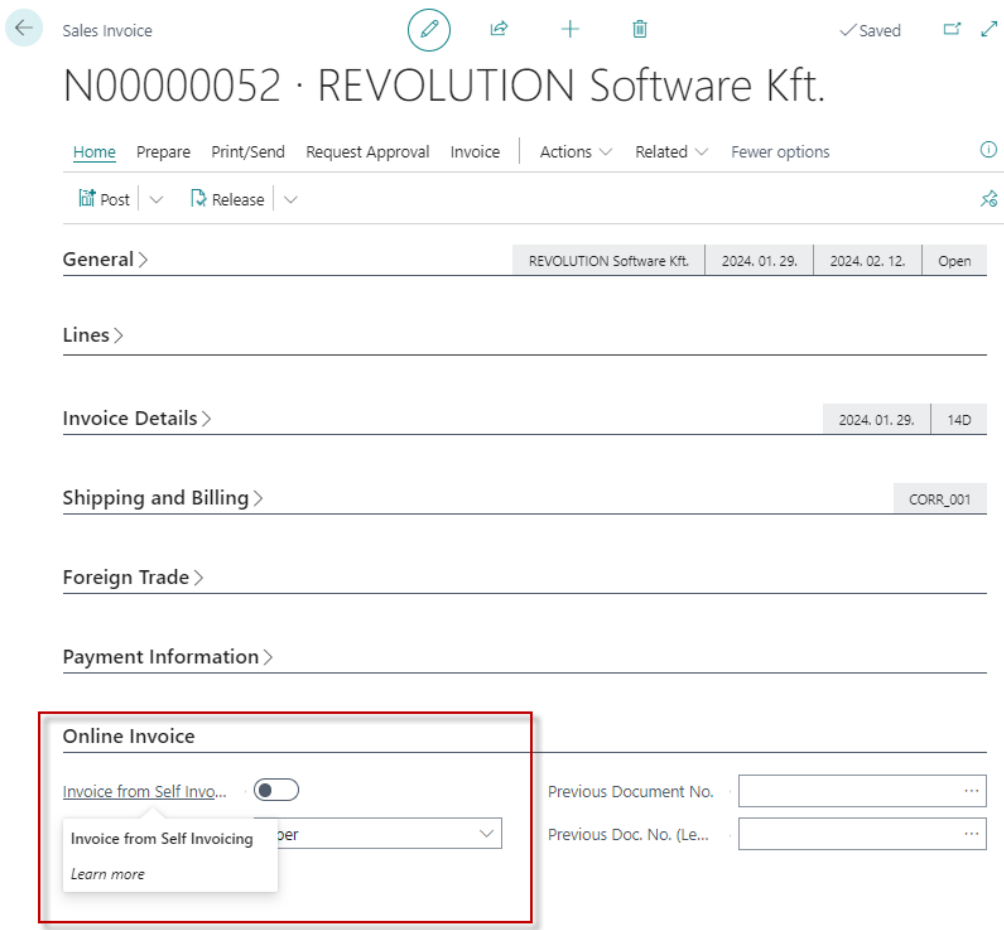

*Figure 35 - Self-billed invoice on Sales Invoice*

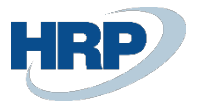

# <span id="page-40-0"></span>8. Annulment

## <span id="page-40-1"></span>8.1 Annulment process

As for the Online invoice data reporting, it is possible to technically annul a previously successful data submission in cases where the earlier data reporting was technically flawed, even though the original invoice was issued to the customer with correct data in the system.

It is important to highlight that the technical annulment of data is NOT the same as reporting for the correction of an invoice ("correction invoice"). Technical invalidation deals with cases where the invoice or the invoice equivalent document correctly describes the given economic event, but the data reporting was flawed due to a technical error.

Technical invalidation can be performed either through machine-to-machine data reporting or manually through the web interface.

The invoice retains its "Reported" status until a Technical Invalidation is accepted.

Possible values for technical invalidation are:

- Cannot be approved: Technical annulment cannot be approved due to a client error.
- Awaiting approval: Technical annulment is awaiting approval through the web interface.
- Approved: Technical annulment has been approved.
- Rejected: Technical annulment has been rejected.
- (In progress to be used in the future)

## <span id="page-40-2"></span>8.1.1 Solution 1: Initiating the annulment from Business Central

#### Initiating annulment

Automated annulment in Business Central can be initiated on invoices with a "Reported" status in the NGM Online Invoice list interface.

The reason for invalidation must be determined in a freely editable field, along with selecting the Annulment Code from a dropdown field.

These fields can be edited by navigating to the respective invoice.

| Online Invoice List: $All \vee$ | Search            |                          | Home $\vee$<br>Reports $\vee$             | Related $\vee$                          | Fewer options                      |                                             |                       |
|---------------------------------|-------------------|--------------------------|-------------------------------------------|-----------------------------------------|------------------------------------|---------------------------------------------|-----------------------|
| Invoice No.                     | To Be<br>Reported | Ret                      | e Resend Package<br>• Technical Annulment | og Invoice<br>lata<br>eporting<br>tatus | Log Schema<br>Validation<br>Status | Log Business<br>Validation<br><b>Status</b> | <b>Transaction Id</b> |
| PN000017                        |                   |                          | Technical Annulment Mark Done             |                                         |                                    |                                             | 4GLRLBNU4S6VITAS      |
| 100074                          |                   |                          | <b>H</b> Download e-Invoices              | <b>Jone</b>                             |                                    |                                             | 4GLRKVB1XDB6VP74      |
| PN000016                        | ÷ ⊠               | $\overline{\mathcal{L}}$ | <b>nd</b> Regenerate Invoice              | )one                                    |                                    |                                             | 4GLRJ700D9YRTO5K      |
| 100073                          |                   |                          |                                           | Done                                    |                                    |                                             | 4GLRA0SW6H4K201S      |

*Figure 37 - Online Invoice List*

| $\leftarrow$ Online Invoice<br>$\mathbf{e}$ +<br>面<br>$\checkmark$ Saved<br>VSZ22HRP-000035<br>Process Reports   Related $\vee$ Fewer options<br>Delivery Period End Date<br>Log Invoice Data Reporting Status  Done<br>Accounting Delivery Date  2024. 01. 30.<br>Log Schema Validation Status<br>Online Invoice as e-Invoice www.com<br>Customer Address Details Customer Dózsa György út 146-148<br>Electronic Invoice Hash<br>Log Business Validation Status Francesco<br>E-Mail and continued and continued are a series of the<br>Amount in continuous constructions<br>Summary Gross Amount HUF<br>Original Invoice Number (1999) (1999)<br>Summary Net Amount HUF<br>Exchange Rate (Substitution of the Contract of the Contract of the Contract of the Contract of the Contract of<br>Invoice Appearance construction of Paper<br>Customer Vat Status <b>Customer Vat Status Customer Vat Status</b><br>Customer Name of the continuum of BLG<br>Ref Last Modification Reference [1993]<br>Electronic Invoice Hash (1999) (1999) (1999)<br>Customer Tax Number 1999 1999 1999 13110123-2-41<br>Annulment<br>Annulment Verification Status<br>Incorrect Data Content<br>Annulment Reason <b>Committee Committee Test annulment</b> |  |  | Online Invoice manual 3.0 |
|----------------------------------------------------------------------------------------------------|--|--|---------------------------|
|                                                                                                    |  |  | $\Box$ or $\Box$          |
|                                                                                                    |  |  |                           |
|                                                                                                    |  |  |                           |
|                                                                                                    |  |  |                           |
|                                                                                                    |  |  |                           |
|                                                                                                    |  |  |                           |
|                                                                                                    |  |  |                           |
|                                                                                                    |  |  | 50 000                    |
|                                                                                                    |  |  | 63 500                    |
|                                                                                                    |  |  | 50 000                    |
|                                                                                                    |  |  |                           |
|                                                                                                    |  |  |                           |
|                                                                                                    |  |  |                           |
|                                                                                                    |  |  |                           |
|                                                                                                    |  |  |                           |
|                                                                                                    |  |  |                           |
|                                                                                                    |  |  |                           |
| ncorrect Data Content<br>Incorrect Invoice No.<br><b>Incorrect Posting Date</b><br>Incorrect Electronic Hash Value                                                                                                    |  |  |                           |

*Figure 38 - Steps for Online Invoice Invalidation*

## Starting Technical annulment

| Online Invoice List: $All \vee$ |                   | $\oslash$ Search $\odot$ Analyze Process $\vee$ |                 | Reports $\vee$               | Related $\vee$<br>Fewer options                                                                           |
|---------------------------------|-------------------|-------------------------------------------------|-----------------|------------------------------|----------------------------------------------------------------------------------------------------|
|                                 |                   |                                                 |                 | e Resend Package             |                                                                                                    |
| Invoice No.                     | To Be<br>Reported | Reported                                        | ls.<br>Annulmer | <b>图 Technical Annulment</b> | Log Schema<br>Log Business<br>Validation<br>Validation<br><b>Transaction Id</b><br><b>Status</b><br>tatus |
| VSZ22HRP-000035                 | $\sqrt{2}$        | $\sqrt{2}$                                      |                 | Technical Annulment Mark     | 4GLUE5OUJ9JJYJV0                                                                                          |
| VSZ22HRP-000034                 |                   |                                                 | $\Box$          | Download e-Invoices          | Error<br>4GLUCFC2XWXZG6D6                                                                                 |
| VSZ22HRP-000033                 | M                 |                                                 | $\Box$          | 圖 Regenerate Invoice         | 4GKNUUF1O0MUNIPA                                                                                          |

*Figure 39 - Technical annulment Steps*

#### Effects of the initiation

After initiating Technical Invalidation in the NGM invoice list, the values of the following fields change:

NGM Status: "Technical annulment of Individual Invoice / Invoice Chain"

Invalidation Verification Status: switches to 'Pending Approval' (at this point, the invalidated invoice is still Pending Approval on the Tax Authority's side)

| <b>Online Invoice List:</b> All $\vee$ $\bigcirc$ Search $\bigcirc$ Analyze Process $\vee$ Reports $\vee$ |                                    |                           |                         |                                       |                                | Related $\vee$ Fewer options |                  |                                  |
|----------------------------------------------------------------------------------------------------|------------------------------------|---------------------------|-------------------------|---------------------------------------|--------------------------------|------------------------------|------------------|----------------------------------|
| Invoice No.                                                                                               | <b>Summary Gross</b><br>Amount HUF | Summary Net<br>Amount HUF | Ref<br>Mo<br>Wit<br>Mas | Ref Last<br>Modification<br>Reference | XML Invoice<br>Type            | Annulment Code               | Annulment Reason | Annulment Verification<br>Status |
| VSZ22HRP-000035<br>$\mathcal{F}^{\mathcal{F}}$ .                                                          | 63 500                             | 50000                     |                         |                                       | Normal                         | Incorrect Data Content       | Test annulment   | Verifcation Pending              |
| I <del>OLLL</del> INE UUUUJ-                                                                              | ED 000.000<br><b>JE USU UUU</b>    | 11.020.000<br>$+1020000$  |                         |                                       | All annual<br><b>INVESTIGA</b> |                              |                  |                                  |

*Figure 40 - Annulment verification status*

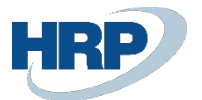

| Online Invoice List: $All \vee$ |                                      |                  | $\Box$ $\Diamond$ Search $\Box$ Analyze Process $\lor$ Reports $\lor$ | Related $\vee$<br>Fewer options |
|---------------------------------|--------------------------------------|------------------|-----------------------------------------------------------------------|---------------------------------|
| Invoice No.                     | Log Business<br>Validation<br>Status | Transaction Id   | NGM Status L                                                          |                                 |
| VSZ22HRP-000035                 | Info                                 | 4GLUJ780J7UWEXOG | Egyedi számla technikai érvénytelenítése                              |                                 |
| VSZ22HRP-000033                 |                                      | 4GKNUUF1O0MUNIPA |                                                                       |                                 |

*Figure 41 - NGM status of Technical Invalidations*

### Approval on the Tax Authority's website

The submitted invalidation needs to be approved on the web interface under the Declarations / Data Submission annulment menu. For this, we will need the Transaction Identifier, which can be found on the highlighted row in the above picture.

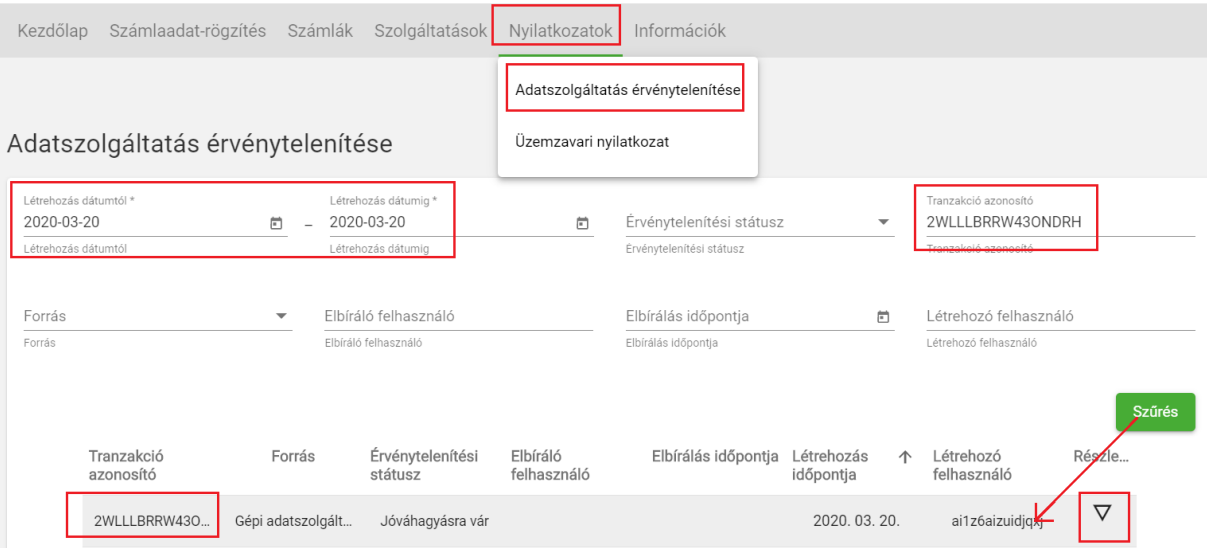

*Figure 43 - Details of Data Submission Invalidation*

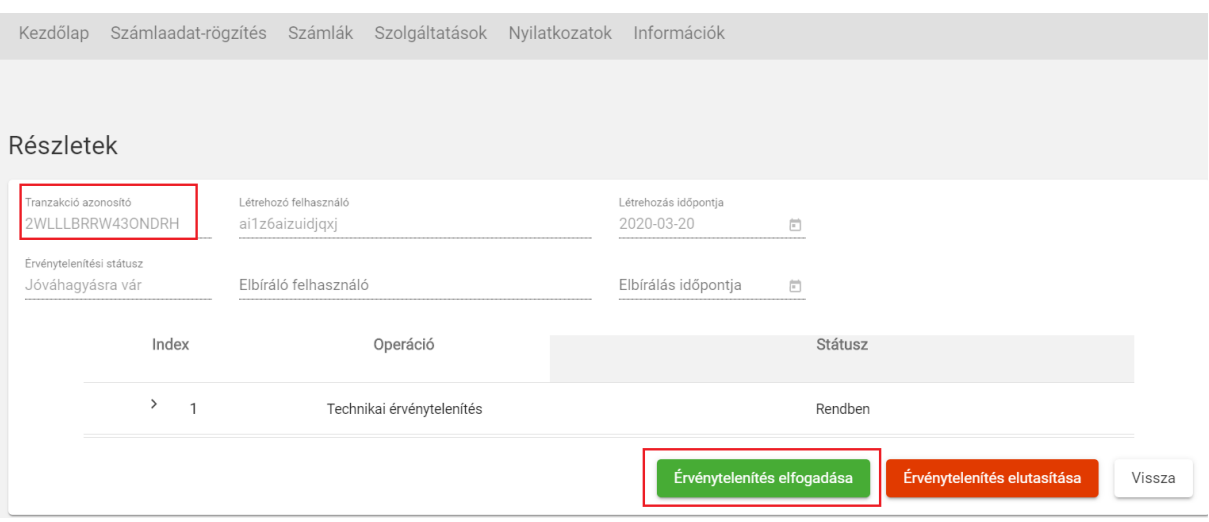

*Figure 44 - Details of Data Submission Invalidation*

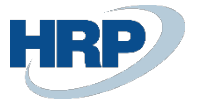

#### Querying the Status of annulment in Business Central

The status of invalidation can be queried on the Online Invoice List interface. We search for the invoice and check the values of the following fields:

- Annulment Check Status = Approved = Technical invalidation approved
- Is Annulment = Yes
- $Reported = No$

| Online Invoice List: $All \vee$ |                   |          | Search $\left( \bullet \right)$ Analyze Process $\vee$ | Reports $\vee$   | Related $\vee$                                    | Fewer options                             |                                      |                    |
|---------------------------------|-------------------|----------|--------------------------------------------------------|------------------|---------------------------------------------------|-------------------------------------------|--------------------------------------|--------------------|
| Invoice No.                     | To Be<br>Reported | Reported | ls<br>Annulment                                        | Manual Annulment | Log Invoice<br>Data<br>Reporting<br><b>Status</b> | Log Schema<br>Validation<br><b>Status</b> | Log Business<br>Validation<br>Status | Transach           |
| VSZ22HRP-000035                 | $\sqrt{2}$        |          | M                                                      |                  | Done                                              |                                           | Info                                 | 4GLUJ <sup>-</sup> |
| VSZ22HRP-000033                 | 3                 |          |                                                        |                  | Done                                              |                                           |                                      | 4GKNU              |

*Figure 44 - Online Invoice Status Change*

|                 |                     |                        |                  | <b>Online Invoice List:</b> All $\vee$ $\bigcirc$ Search $\bigcirc$ Analyze Process $\vee$ Reports $\vee$ Related $\vee$ Fewer opti |
|-----------------|---------------------|------------------------|------------------|----------------------------------------------------------------------------------------------------|
| Invoice No.     | XML Invoice<br>Type | Annulment Code         | Annulment Reason | Annulment Verification<br><b>Status</b>                                                                                             |
| VSZ22HRP-000035 | Normal              | Incorrect Data Content | Test annulment   | <b>Verification Done</b>                                                                                                    |
| VSZ22HRP-000033 | Normal              |                        |                  |                                                                                                    |

*Figure 45 - Online Invoice Annulment Verification Status*

#### Resending the Corrected Invoice

In case of an approved annulment, the "Reported" checkmark is removed from the invoice, and the "Resend Package" button becomes active. Automatic resend does not occur. After making the necessary corrections, the invoice can be resent, and the "Reported" checkmark will be added back to the invoice. Each case of correction requires individual handling.

| Online Invoice List: $All \vee$ |                   | $\oslash$ Search $\odot$ | Analyze                   | Process $\vee$           | Reports $\vee$ | Related $\vee$              | Fewe |
|---------------------------------|-------------------|--------------------------|---------------------------|--------------------------|----------------|-----------------------------|------|
|                                 |                   |                          |                           | Resend Package           |                | Log Schema                  |      |
| Invoice No.                     | To Be<br>Reported | Reported                 | Is<br>Annulmer            | Technical Annulment      |                | Validation<br><b>Status</b> |      |
| <b>VULLETIN UUULU</b>           | <b>TELEVISION</b> | <b>County</b>            | $\overline{\phantom{a}}$  | Technical Annulment Mark |                | LITOT                       |      |
| VSZ22HRP-000008                 | $\sim$            |                          |                           |                          |                |                             |      |
| VSZ22HRP-000003                 |                   |                          |                           | H Download e-Invoices    |                |                             |      |
| VSZ22HRP-000035                 | <b>V</b><br>÷.    |                          | $\vert \mathcal{A} \vert$ | 圃 Regenerate Invoice     |                |                             |      |
| VS722HRP-000033                 |                   |                          |                           |                          | Done           |                             |      |

*Figure 46- Online Resending of Corrected Invoice*

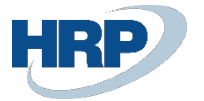

## <span id="page-44-0"></span>8.1.2 Initiating annulment via Web Interface

#### Initiating Manual Annulment

Check in Business Central whether the data submission was indeed successful, and make note of the invoice number, as well as the transaction identifier associated with the line.

| Online Invoice List: $All \vee$ |    | ρ                 | $\bullet$<br>Search | Analyze Process $\vee$ |                     | Reports $\vee$                                          | Related $\vee$                            | Fewer options                               |                  |
|---------------------------------|----|-------------------|---------------------|------------------------|---------------------|---------------------------------------------------------|-------------------------------------------|---------------------------------------------|------------------|
| Invoice No. 1                   |    | To Be<br>Reported | Reported            | ls.<br>Annulment       | Manual<br>Annulment | Log Invoice<br>Data<br>Reporting<br>Status <sup>T</sup> | Log Schema<br>Validation<br><b>Status</b> | Log Business<br>Validation<br><b>Status</b> | Transaction Id   |
| VSZLEGY22HRP-0                  |    | $\Box$            | $\Box$              | п                      | n                   | Done                                                    |                                           |                                             | 3SFYDZGEMIO8Q2OK |
| VSZ22HRP-000035                 |    | $\sqrt{2}$        | $\Box$              | $\sim$                 | $\Box$              | Done                                                    |                                           | Info                                        | 4GLUJ780J7UWEXOG |
| VSZ22HRP-000033                 |    | ø                 | $\sqrt{2}$          | n                      | □                   | Done                                                    |                                           |                                             | 4GKNUUF1O0MUNIPA |
| VSZ22HRP-000032                 | ٠г | $\blacksquare$    | $\sqrt{2}$          | п                      | n                   | Done                                                    |                                           |                                             | 4GKNS6GAFL5IFWJF |
| VSZ22HRP-000031                 |    | $\Box$            | $\Box$              | □                      | П                   | Done                                                    |                                           |                                             | 4GKNMTU8GLNISDC9 |
| VSZ22HRP-000030                 |    | $\sqrt{2}$        | $\mathbb{Z}$        |                        | □                   | Done                                                    |                                           |                                             | 4GKNJT9DNF8A1Z5I |

*Figure 47 - Online Invoice Transaction Identifier*

We can search for the invoice to be invalidated in two ways on the web interface:

- Under the Invoices / Data submissions button based on the Transaction Identifier (please note that the default date filter always applies to today; modify it if necessary)

| Kezdőlap                                                  | Számlaadat-rögzítés     |                          | Számlák<br>Adatszolgáltatások                          | Szolgáltatások<br>Nyilatkozatok |                                                                                                    | Információk                                  |                          |                                                                  |        |                                   |
|-----------------------------------------------------------|-------------------------|--------------------------|--------------------------------------------------------|---------------------------------|----------------------------------------------------------------------------------------------------|----------------------------------------------|--------------------------|------------------------------------------------------------------|--------|-----------------------------------|
| Létrehozás dátumtól*<br>2020-03-18<br>Létrehozás dátumtól | datszolgáltatások       |                          | Kimenő számlák<br>Bejövő számlák<br>Létrehozás dátumig |                                 | $\begin{picture}(20,20) \put(0,0){\line(1,0){0.5}} \put(15,0){\line(1,0){0.5}} \put(15,0){\line(1,0){0.5}} \put(15,0){\line(1,0){0.5}} \put(15,0){\line(1,0){0.5}} \put(15,0){\line(1,0){0.5}} \put(15,0){\line(1,0){0.5}} \put(15,0){\line(1,0){0.5}} \put(15,0){\line(1,0){0.5}} \put(15,0){\line(1,0){0.5}} \put(15,0){\line(1,0){0.5}} \$ | Feldolgozási státusz<br>Feldolgozási státusz | $\mathbf{v}$             | Tranzakció azonosító<br>2WKPWUGS3CERTJ8W<br>Tranzakció azonosító |        |                                   |
| Forrás<br>Forrás                                          |                         | $\overline{\phantom{a}}$ | Létrehozó felhasználó<br>Létrehozó felhasználó         |                                 |                                                                                                    | Technikai érvénytelenítés                    |                          |                                                                  |        | Csak megszakítva státuszú számlák |
|                                                           | Tranzakció<br>azonosító | Számlák<br>darabszáma    | Feldolgozási<br>státusz                                | Technikai<br>érvénytelenítés    | Forrás                                                                                                    | Létrehozás 个<br>időpontja                    | Létrehozó<br>felhasználó | Száml<br>státus                                                  | Verzió | <b>Szűrés</b><br>Részle           |
|                                                           | 2WKPWUGS3               | $\mathbf{1}$             | Lekérdezve                                             | Nem                             | Gépi adatszol                                                                                                    | 2020.03.19.                                  | ai1z6aizuidjqxj          | ✓                                                                | 2.0    | $\overline{\nabla}$               |

*Figure 48 - Invoice/Data Submissions*

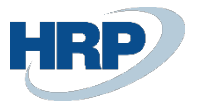

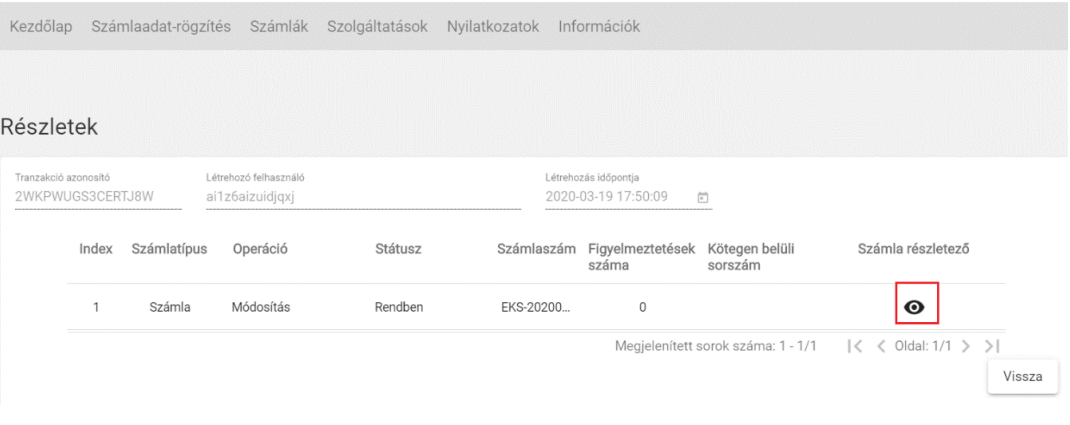

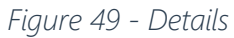

• Or in the Invoices/Outgoing Invoices menu, searching for the invoice number (here also pay attention to the date filter)

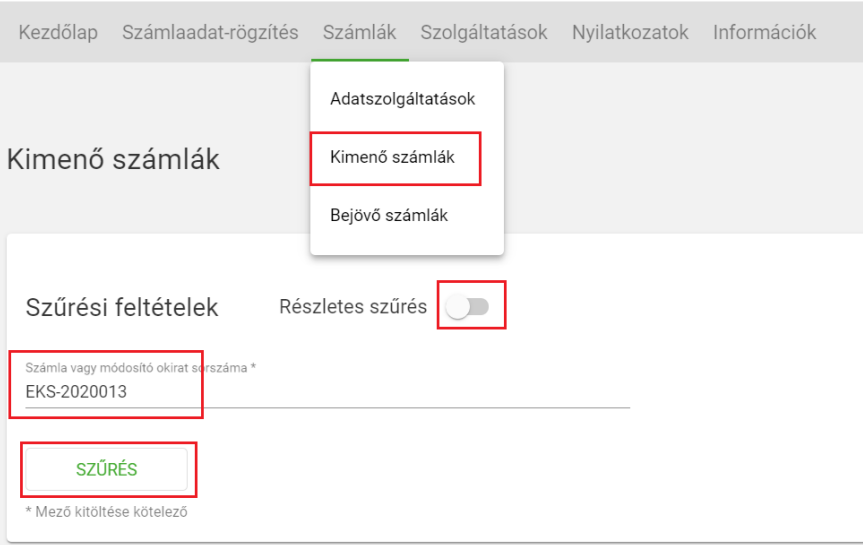

*Figure 50 - Outgoing Invoices*

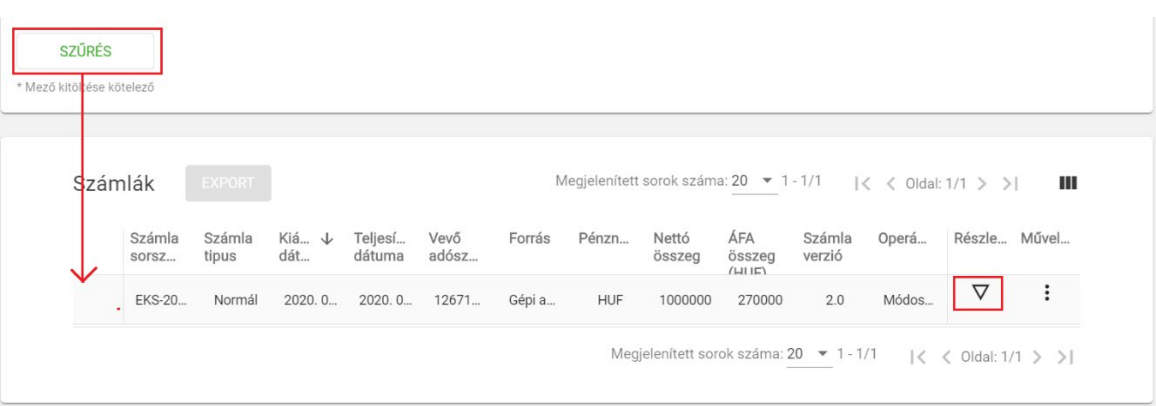

*Figure 51 - Filters*

In both cases, we access the details of the invoice, where Technical Annulment is available at the bottom of the screen.

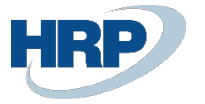

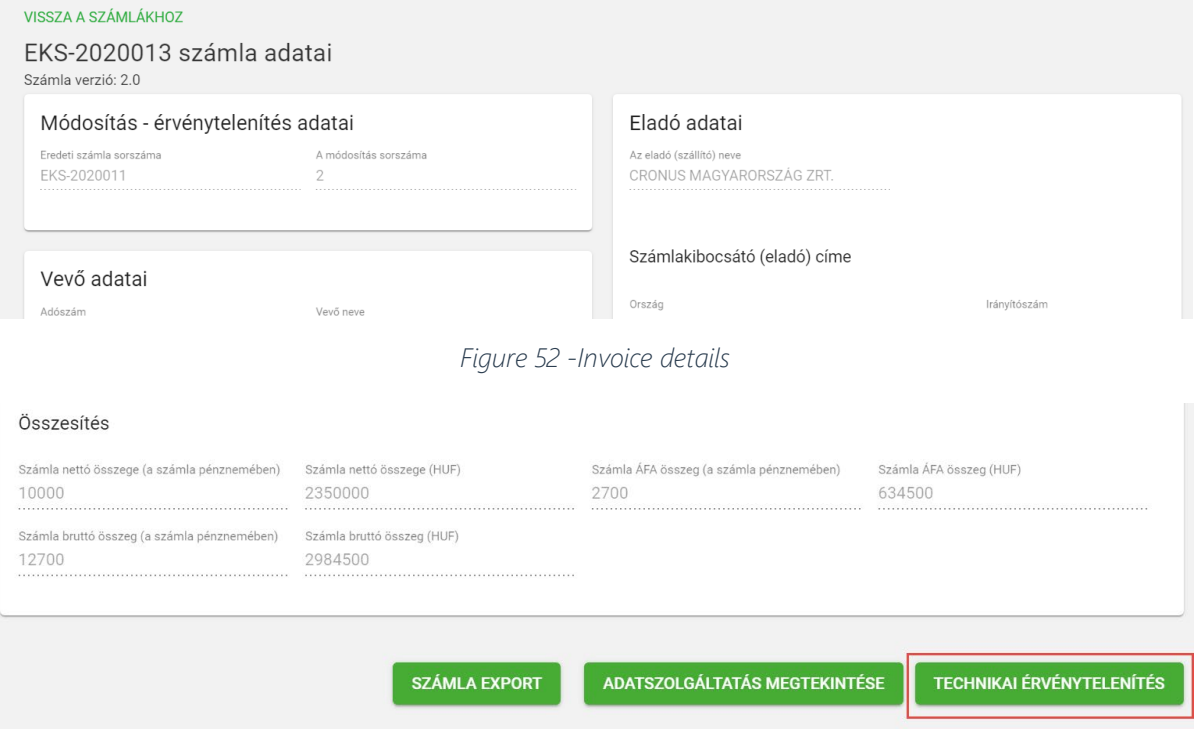

## *Figure 53 -Summary*

Provide the Technical Invalidity code and reason, then finalize the invalidation by clicking the Save button

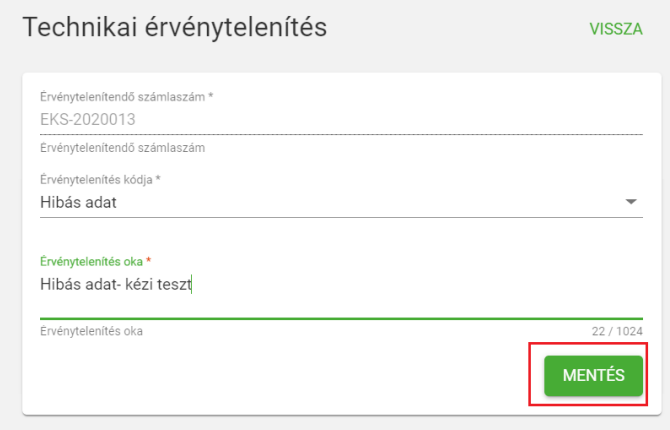

*Figure 54 -Technical validation*

## Querying the transaction code for manual annulment

.

Under Invoices / Data reporting, filtered by date, we can find the appropriate annulment transaction. Pay attention to date filtering.

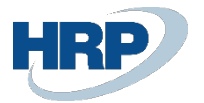

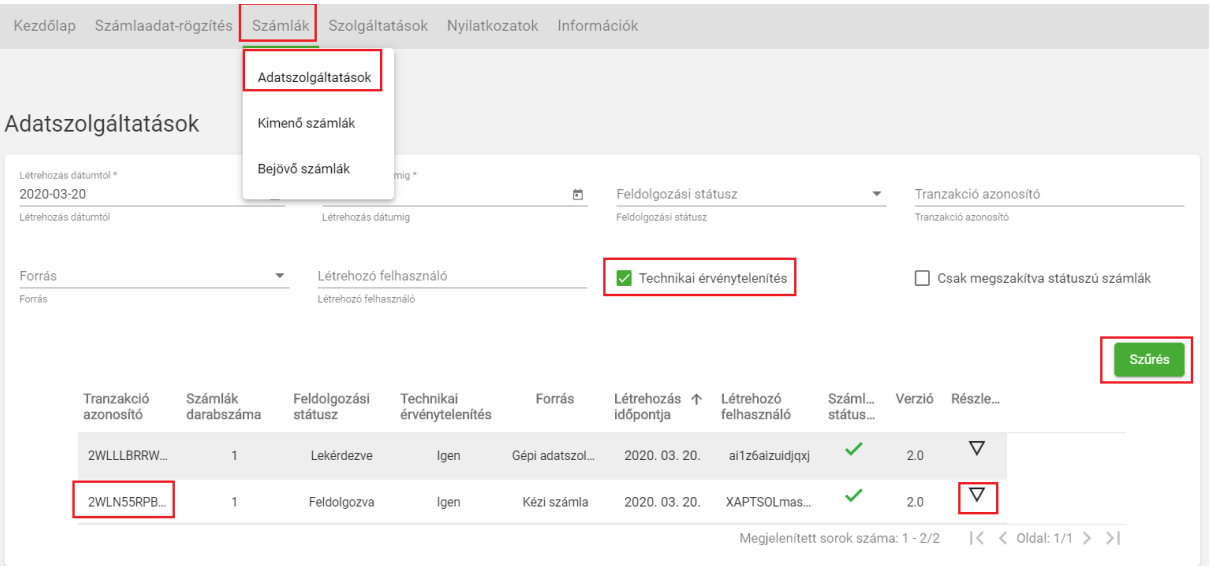

*Figure 55 - Data Reporting*

Copy the transaction code from the details, as we will need it later.

| Kezdőlap             |                                | Számlaadat-rögzítés Számlák Szolgáltatások Nyilatkozatok Információk |         |                                             |                            |                            |                   |
|----------------------|--------------------------------|----------------------------------------------------------------------|---------|---------------------------------------------|----------------------------|----------------------------|-------------------|
| Részletek            |                                |                                                                      |         |                                             |                            |                            |                   |
| Tranzakció azonosító | 2WLN55RPBHL8BSLL               | Létrehozó felhasználó<br>XAPTSOLmasodlag                             |         | Létrehozás időpontja<br>2020-03-20 09:20:24 | 茴                          |                            |                   |
|                      | Számlatípus<br>Index           | Operáció                                                             | Státusz | Számlaszám                                  | Figyelmeztetések s<br>záma | Kötegen belüli sors<br>zám | Számla részletező |
|                      | $\checkmark$<br>1 <sub>1</sub> | Technikai érv                                                        | Rendben |                                             | 0                          |                            |                   |
|                      | Üzleti hibák                   |                                                                      |         |                                             |                            |                            |                   |

*Figure 56 - Details*

#### Recording Manual Invalidation in Business Central

Record the manual invalidation on the Online Invoice list interface by using the "Mark as Technically Invalid" button. After navigating to the relevant invoice, fill in the fields for the reason of invalidation and the invalidation code, then initiate the function:

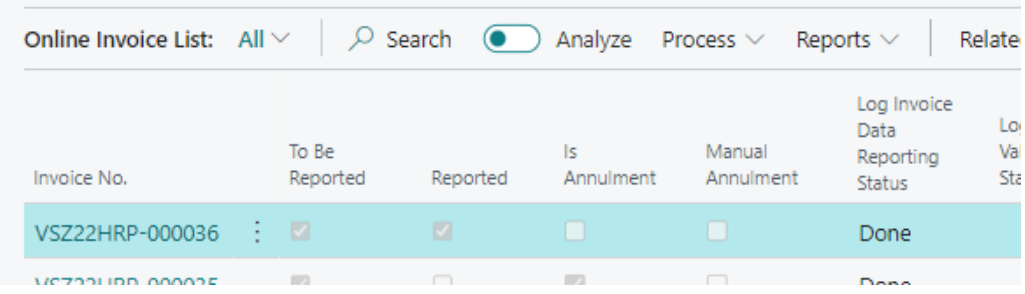

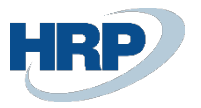

*Figure 57 - Online invoice list*

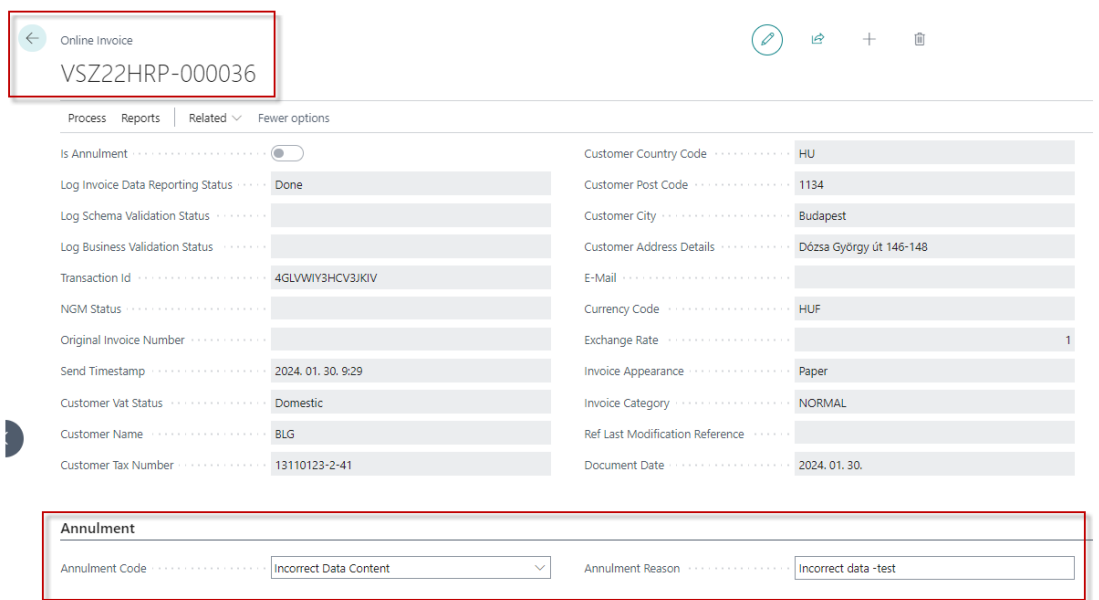

*Figure 58 - Annulment*

| Online Invoice List: $All \vee$ |                   | $\oslash$ Search $\bullet$ ) |                 | Analyze Process $\vee$ | Reports $\vee$           | Related $\vee$              | Fewer options               |
|---------------------------------|-------------------|------------------------------|-----------------|------------------------|--------------------------|-----------------------------|-----------------------------|
|                                 |                   |                              |                 | e Resend Package       |                          | Log Schema                  | Log Business                |
| Invoice No.                     | To Be<br>Reported | Reported                     | ls.<br>Annuimen | • Technical Annulment  |                          | Validation<br><b>Status</b> | Validation<br><b>Status</b> |
| VSZ22HRP-000036                 | M                 | $\sqrt{2}$                   | □               |                        | Technical Annulment Mark |                             |                             |
| VSZ22HRP-000035                 | $\overline{a}$    | n                            | $\sqrt{2}$      | Download e-Invoices    |                          |                             | Info                        |
| VSZ22HRP-000034                 |                   |                              | o               | 圖 Regenerate Invoice   |                          | Error                       |                             |
| VSZ22HRP-000033                 |                   | $\mathbb{Z}$                 |                 |                        | Done                     |                             |                             |
| VSZ22HRP-000032                 |                   |                              |                 |                        | Done                     |                             |                             |

*Figure 59 - Technical Annulment Mark*

The marking function has the following effects:

- Reported = No
- $\bullet$  Is Annulment = Yes
- Manual Annulment= Yes

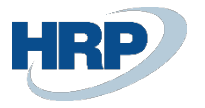

ONLINE SZÁMLALISTA | WORK DATE: 2020. 03.19.

| EKS-2020013       | ×            | Kezelés          | Csomag újraküldése |                | Technikai érvénytelenítés         |                     |                                | Technikai érvénítés jelölés  |                             | <b><i><sup>O</sup></i></b> Történet | <b>XE</b> Megny |
|-------------------|--------------|------------------|--------------------|----------------|-----------------------------------|---------------------|--------------------------------|------------------------------|-----------------------------|-------------------------------------|-----------------|
| Számlaszám        | Bevallandó   | <b>Bevallott</b> | Érvé               | Bekül<br>állap | Számla<br>feldolgozás<br>állapota | For<br>vali<br>álla | Üzleti<br>validáció<br>állapot | Utolsó<br>módosító<br>számla | Módosí<br>alapszá<br>nélkül | Eredeti számlaszám                  | XML:<br>típus   |
| EKJ-2020002       | $\checkmark$ | $\checkmark$     |                    | Kész           | Kész                              |                     |                                | EKS-2020013 $\Box$           |                             | EKS-2020011                         | <b>Sztor</b>    |
| EKS-2020013<br>×. | ⊻            | $\Box$           | ⋁                  | Kész           | Kész                              |                     |                                | EKS-2020012                  |                             | FKS-2020011                         | Mód             |

*Figure 60 - Online Invoice Status*

| Online Invoice List: $All \vee$ |                   |          | $\overline{D}$ Search $\overline{O}$ Analyze Process $\vee$ |                     | Reports $\vee$                                   |
|---------------------------------|-------------------|----------|-------------------------------------------------------------|---------------------|--------------------------------------------------|
| Invoice No.                     | To Be<br>Reported | Reported | ls<br>Annulment                                             | Manual<br>Annulment | Log Invoid<br>Data<br>Reporting<br><b>Status</b> |
| VSZ22HRP-000036                 | $\sqrt{2}$        |          | ✓                                                           | ✓                   | Done                                             |
| VSZ22HRP-000035                 |                   |          |                                                             |                     | Done                                             |
| <b>MCZ22HDD-000024</b>          |                   |          |                                                             |                     | Ahortod                                          |

*Figure 61 - Manual Annulment Status*

### Technical invalidation approval on web interfaces

Like in the case of automated annulment, the annulment must be approved on the web interface as detailed.

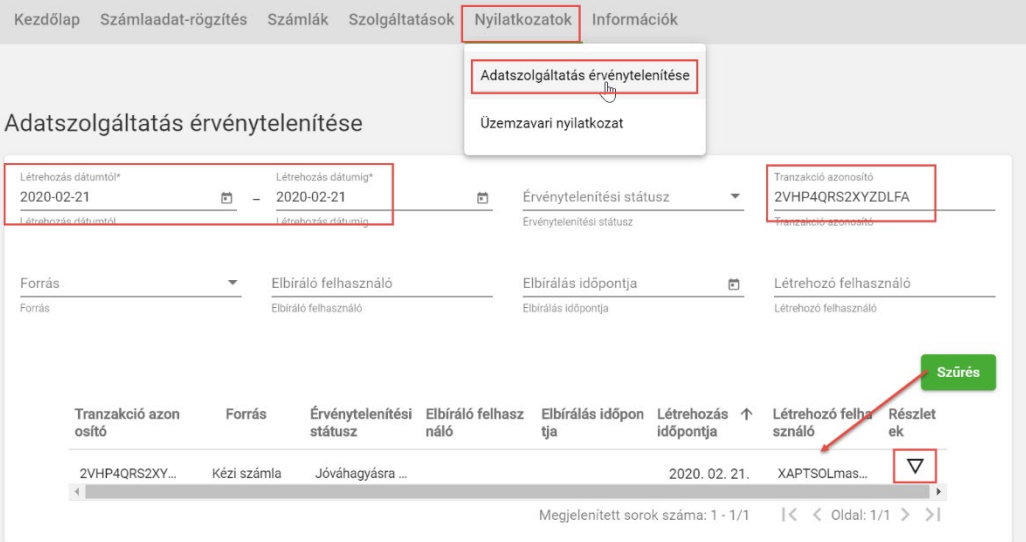

*Figure 62 - Data Submission Invalidation*

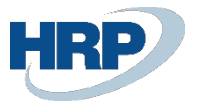

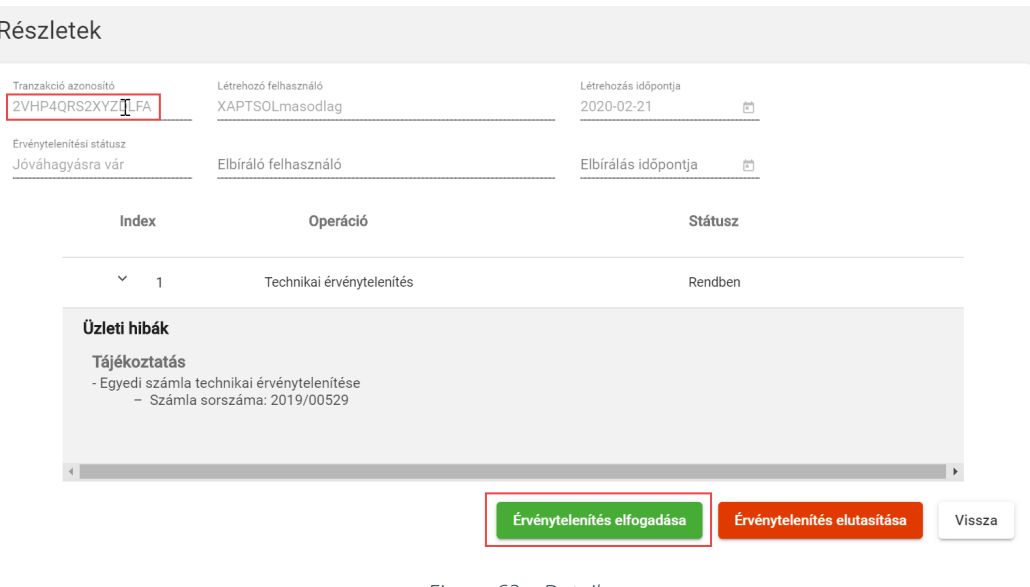

*Figure 63 - Details*

#### Querying the Cancellation Status in Business Central

For machine invalidation, as detailed earlier, you need to go back to Business Central and check the cancellation status:

You can query the cancellation status on the NGM Online Invoice List interface. Search for the invoice and check the values of the following fields:

- Annulment verification status = Approved = Technical annulment approved
- Is Annulment = Yes
- Reported = No

#### Resending corrected invoice

The Reported invoice, as previously explained, becomes technically resendable after correcting the invoice, and we can proceed to resend it.

# <span id="page-50-0"></span>9. Submitting the invoice equivalent document

The 2007 CXVII. Law specifically regulates the modification and invalidation of invoices (referred to as "documents falling under the invoice" in the terminology of the VAT Act) using invoicing software, provided that the relevant conditions are met. The data reporting in accordance with the regulation is ensured in

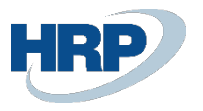

Business Central. After the accounting of a document falling under the invoice, it can be viewed in the online invoice list menu.

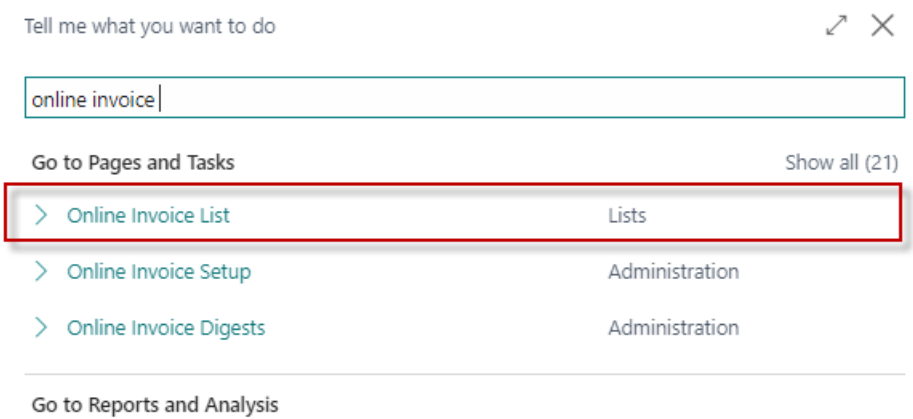

*Figure 64 - Online invoice list search*

The submission is considered successful when the submission status and the invoice processing status are both in the Done state, and the NGM status is also marked as "DONE."

The document related to the invoice is considered a modifying document, and it is valid with the original invoice, so the online invoice XML type is marked as a modifying document. The last modification document is also indicated during submission.

| Online Invoice List         |                           |                         |                         |                          |                                            |                                    |                                      |                  |                            |                |  |  |  |
|-----------------------------|---------------------------|-------------------------|-------------------------|--------------------------|--------------------------------------------|------------------------------------|--------------------------------------|------------------|----------------------------|----------------|--|--|--|
| $\bullet$<br>$\circ$ Search | Analyze                   | Manage Process          | Reports                 | Related $\vee$           | Fewer options                              |                                    |                                      |                  |                            |                |  |  |  |
| Invoice No.                 | To Be<br>Reported         | Reported                | $\vert$ s<br>Annulment  | Manual<br>Annulment      | Log Invoice<br>Data<br>Reporting<br>Status | Log Schema<br>Validation<br>Status | Log Business<br>Validation<br>Status | Transaction Id   | <b>NGM Status</b>          | Origin<br>Numb |  |  |  |
| VSZ22HRP-000036<br>-90      | $\overline{\mathbf{v}}$   | o                       | $\overline{\mathbf{z}}$ | $\overline{\mathcal{L}}$ | Done                                       |                                    |                                      | 4GLVWIY3HCV3JKIV |                            |                |  |  |  |
| VSZ22HRP-000035             | $\sqrt{2}$                | $\Box$                  | $\mathbb{Z}$            | $\Box$                   | Done                                       |                                    | Info                                 | 4GLUJ780J7UWEXOG | Egyedi számla technikai ér |                |  |  |  |
| VSZ22HRP-000034             | $\overline{\omega}$       | $\Box$                  | $\Box$                  | $\Box$                   | Aborted                                    | Error                              |                                      | 4GLUCFC2XWXZG6D6 | XML contains on line: [107 |                |  |  |  |
| VSZ22HRP-000033             | $\overline{\mathbb{Z}}$   | 図                       | $\Box$                  | $\Box$                   | Done                                       |                                    |                                      | 4GKNUUF1O0MUNIPA |                            |                |  |  |  |
| VSZ22HRP-000032             | $\sqrt{2}$                | $\overline{\mathbb{Z}}$ | $\Box$                  | $\Box$                   | Done                                       |                                    |                                      | 4GKNS6GAFL5IFWJF |                            |                |  |  |  |
| VSZ22HRP-000031             | $\sqrt{2}$                | 図                       | $\Box$                  | $\Box$                   | Done                                       |                                    |                                      | 4GKNMTU8GLNISDC9 |                            |                |  |  |  |
| VSZ22HRP-000030             | $\overline{\mathbb{S}^2}$ | $\overline{\mathbb{Z}}$ | $\Box$                  | $\Box$                   | Done                                       |                                    |                                      | 4GKNJT9DNF8A1Z5I |                            |                |  |  |  |
| VSZ22HRP-000029             | $\overline{\omega}$       | $\Box$                  | $\Box$                  | $\Box$                   | Aborted                                    | Error                              |                                      | 4GKNFC17NQAFC2FU | XML contains on line: [107 |                |  |  |  |
| VSZ22HRP-000028             | $\sqrt{2}$                | $\Box$                  | $\Box$                  | $\Box$                   | Aborted                                    | Error                              |                                      | 4GKMLH4EQ9SGVEKY | XML contains on line: [107 |                |  |  |  |

*Figure 65 - Online Invoice List*

The submitted document has zero value data, as there were no numerical modifications made to the invoice. The document's online invoice card has the same format as the original invoice.

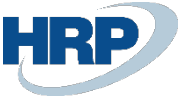

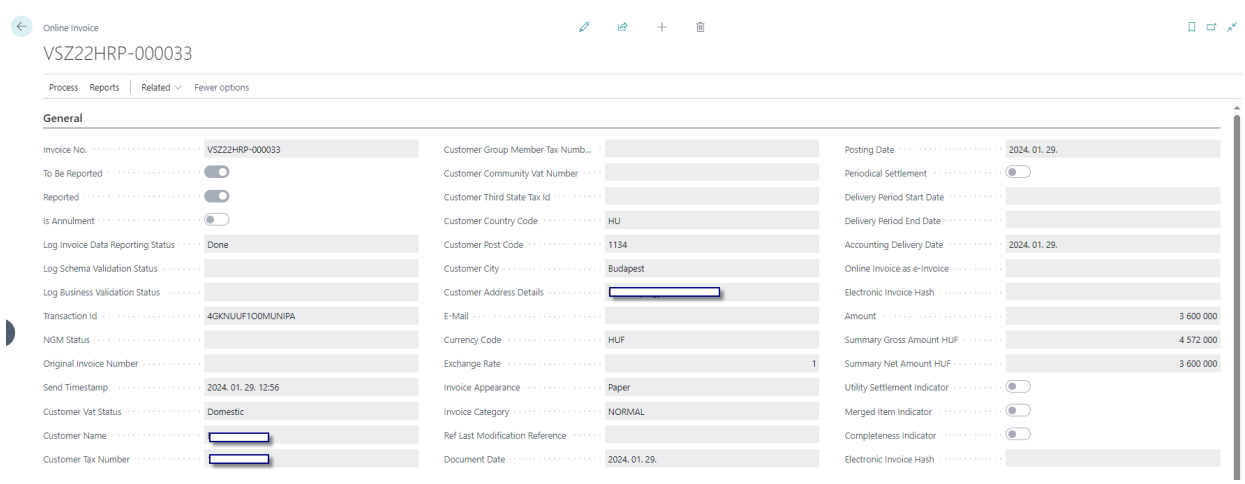

*Figure 66 -Online Invoice*